# **X570 GAMING X**

ユーザーズマニュアル

改版 1001 12MJ-X57GMX-1001R

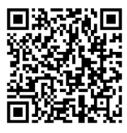

製品の詳細については、GIGABYTE の Web サイトにアクセスしてください。

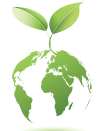

地球温暖化の影響を軽減するために、本製品の梱包材料はリサイクルお よび再使用可能です。GIGABYTEは、環境を保護するためにお客様と協力 いたします。

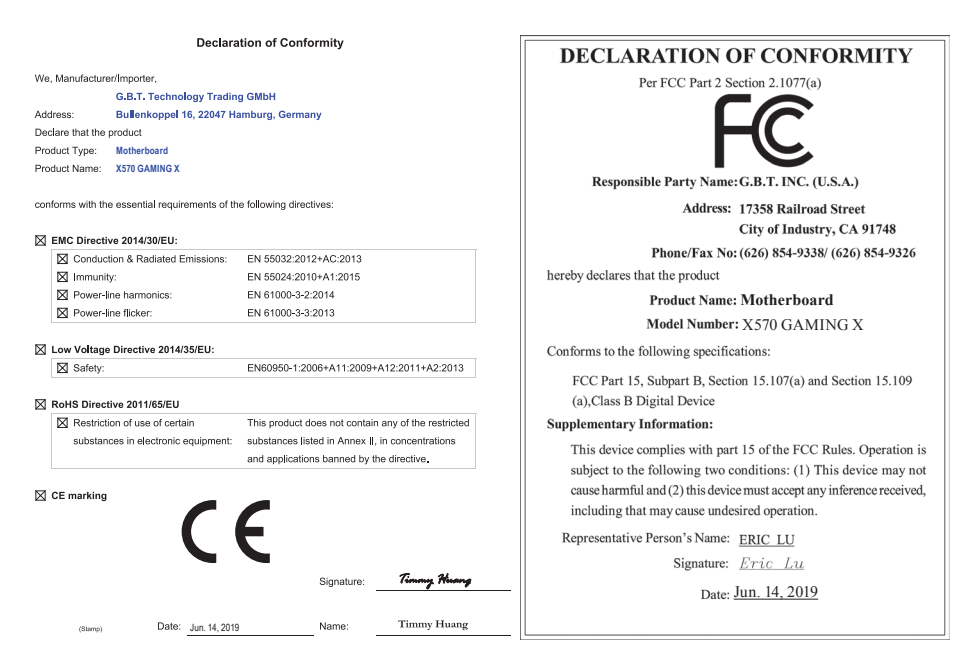

### **著作権**

© 2019 GIGA-BYTE TECHNOLOGY CO., LTD.版権所有。 本マニュアルに記載された商標は、それぞれの所有者に対して法的に登録されたものです。

### **免責条項**

このマニュアルの情報は著作権法で保護されており、GIGABYTE に帰属します。 このマニュアルの仕様と内容は、GIGABYTE により事前の通知なしに変更されることがあります。本マ ニュアルのいかなる部分も、GIGABYTE の書面による事前の承諾を受けることなしには、いかなる手段 によっても複製、コピー、翻訳、送信または出版することは禁じられています。

- 本製品を最大限に活用できるように、ユーザーズマニュアルをよくお読みください。
- 製品関連の情報は、以下の Web サイトを確認してください: https://www.gigabyte.com/jp

### **マザーボードリビジョンの確認**

マザーボードのリビジョン番号は 「REV:X.X.」 のように表示されます。例えば、「REV:1.0」 はマザ ーボードのリビジョンが1.0であることを意味します。マザーボードBIOS、ドライバを更新する前に、また は技術情報をお探しの際は、マザーボードのリビジョンをチェックしてください。 例:

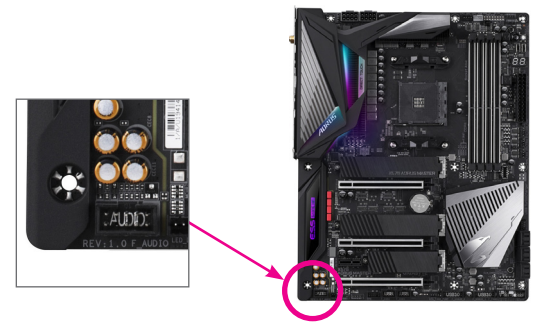

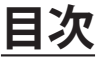

 $\begin{array}{c} \hline \end{array}$ 

 $\Box$ 

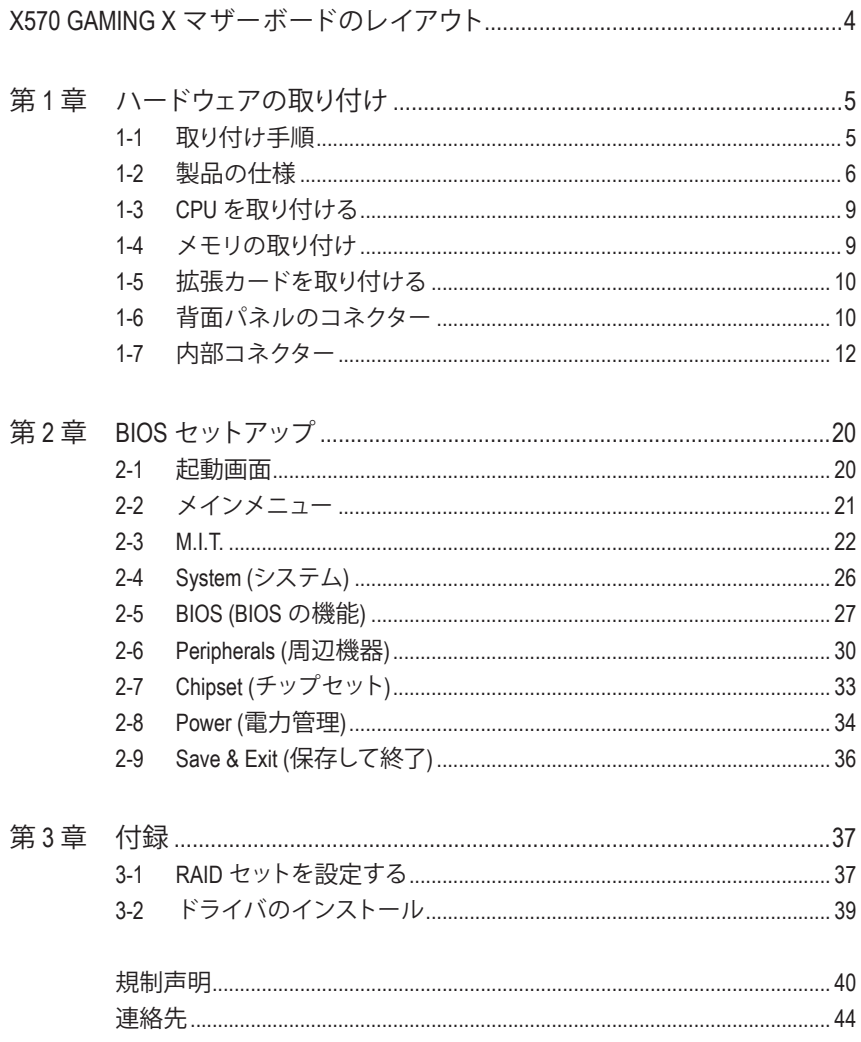

# <span id="page-3-0"></span>**X570 GAMING X マザーボードのレイアウト**

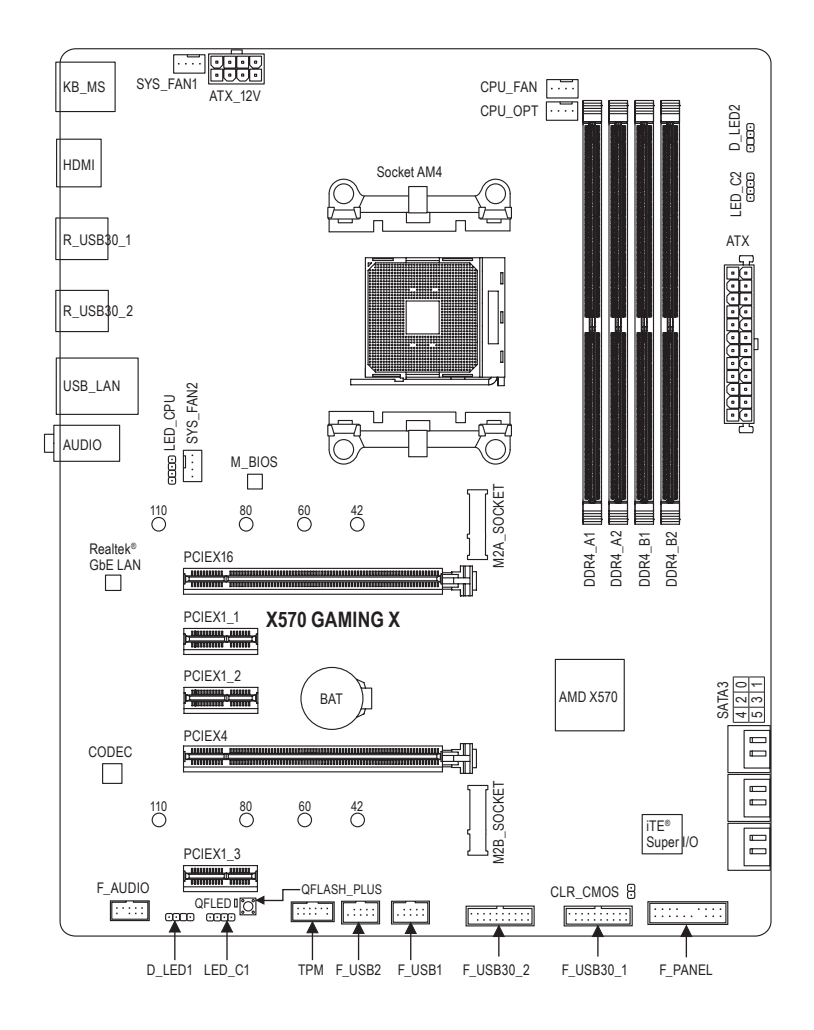

### **ボックスの内容**

- ⊠ X570 GAMING X マザーボード 図 SATA ケーブル (x2)
- 
- 5 ユーザーズマニュアル
- 

5 マザーボードドライバディスク 5 M.2 ネジ / M.2 ネジ用スペーサー

\* 上記、ボックスの内容は参照用となります。実際の同梱物はお求めいただいた製品パッケー ジにより異なる場合があります。また、ボックスの内容については、予告なしに変更する場合 があります。

# <span id="page-4-0"></span>**第 1 章 ハードウェアの取り付け**

### **1-1 取り付け手順**

マザーボードには、静電気放電(ESD)の結果、損傷する可能性のある精巧な電子回路や コンポーネントが数多く含まれています。取り付ける前に、ユーザーズマニュアルをよく お読みになり、以下の手順に従ってください。

- **•** 取り付け前に、 PCケースがマザーボードに適していることを確認してください。
- **•** 取り付ける前に、マザーボードの S/N (シリアル番号) ステッカーまたはディーラー が提供する保証ステッカーを取り外したり、はがしたりしないでください。これら のステッカーは保証の確認に必要です。
- **•** マザーボードまたはその他のハードウェアコンポーネントを取り付けたり取り外し たりする前に、常にコンセントからコードを抜いて電源を切ってください。
- **•** ハードウェアコンポーネントをマザーボードの内部コネクターに接続しているとき、 しっかりと安全に接続されていることを確認してください。
- **•** マザーボードを扱う際には、金属リード線やコネクターには触れないでください。
- **•** マザーボード、CPU またはメモリなどの電子コンポーネントを扱うとき、静電気放 電 (ESD) リストストラップを着用することをお勧めします。ESD リストストラップ をお持ちでない場合、手を乾いた状態に保ち、まず金属に触れて静電気を取り除 いてください。
- **•** マザーボードを取り付ける前に、ハードウェアコンポーネントを静電防止パッドの 上に置くか、静電遮断コンテナの中に入れてください。
- **•** マザーボードから電源装置のケーブルを接続するまたは抜く前に、電源装置がオ フになっていることを確認してください。
- **•** パワーをオンにする前に、電源装置の電圧が地域の電源基準に従っていることを 確認してください。
- **•** 製品を使用する前に、ハードウェアコンポーネントのすべてのケーブルと電源コネ クターが接続されていることを確認してください。
- **•** マザーボードの損傷を防ぐために、ネジがマザーボードの回路やそのコンポーネン トに触れないようにしてください。
- **•** マザーボードの上またはコンピュータのケース内部に、ネジや金属コンポーネント が残っていないことを確認してください。
- **•** コンピュータシステムは、平らでない面の上に置かないでください。
- **•** コンピュータシステムを高温または湿った環境に設置しないでください。
- **•** 取り付け中にコンピュータのパワーをオンにすると、システムコンポーネントが損 傷するだけでなく、ケガにつながる恐れがあります。
- **•** 取り付けの手順について不明確な場合や、製品の使用に関して疑問がある場合 は、正規のコンピュータ技術者にお問い合わせください。
- **•** アダプタ、延長電源ケーブルまたはテーブルタップを使用する場合は、その取り付 けおよび接続手順を必ずお問い合わせください。

# <span id="page-5-0"></span>**1-2 製品の仕様**

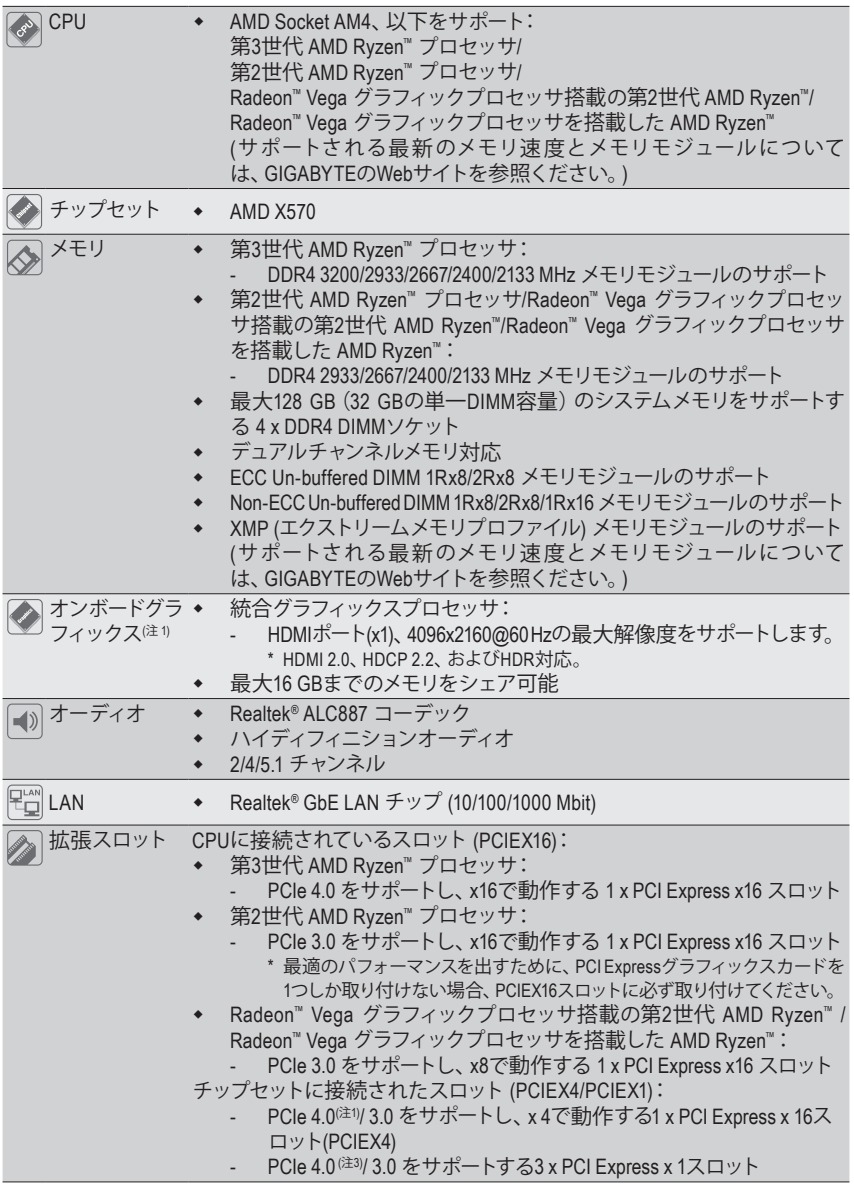

(注1) Radeon™ Vega グラフィックプロセッサ搭載の第2世代 AMD Ryzen™ / Radeon™ Vega グラフィック プロセッサを搭載した AMD Ryzen™のみに該当します。

(注2) 第3世代 AMD Ryzen™ プロセッサのみに該当します。

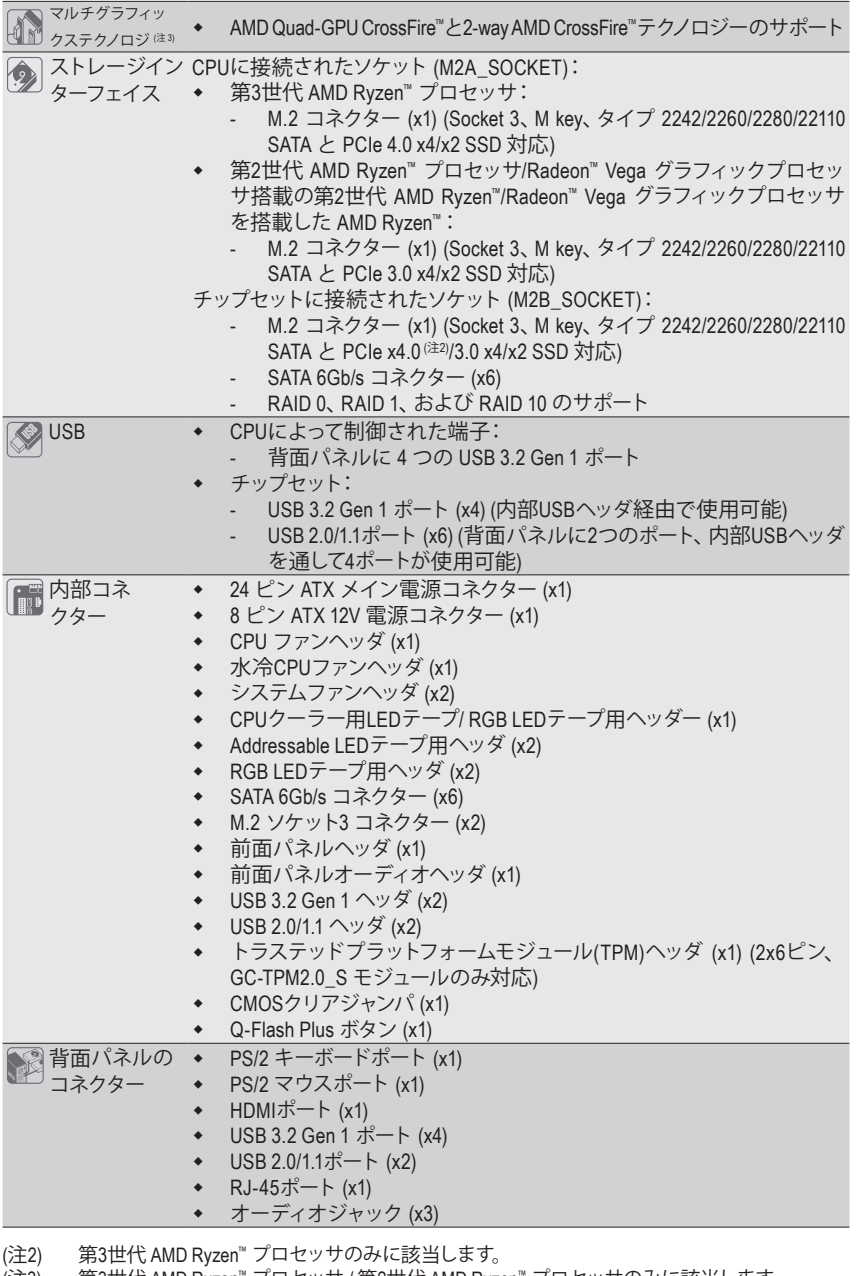

 $\Box$ 

 $\frac{1}{\sqrt{2}}$ 

(注3) 第3世代 AMD Ryzen™ プロセッサ / 第2世代 AMD Ryzen™ プロセッサのみに該当します。

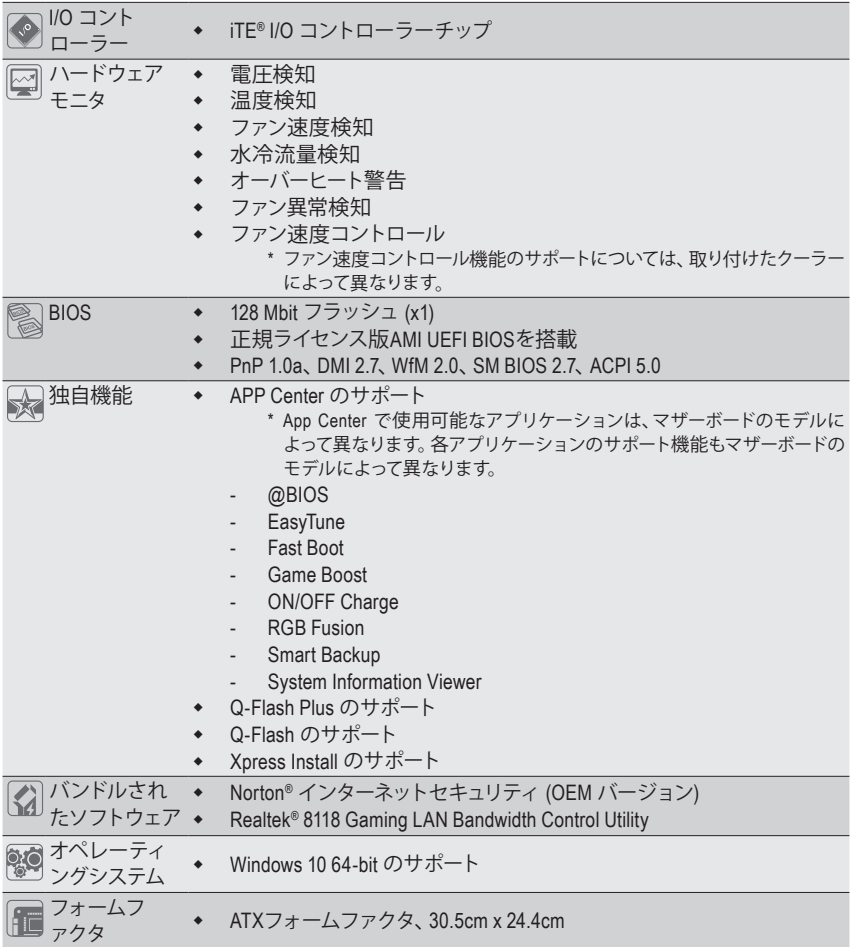

\* GIGABYTEは、予告なしに製品仕様と製品関連の情報を変更する場合があります。

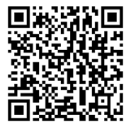

CPU、メモリモジュール、SSD、お よび M.2 デバイスのサポートリス トについては、GIGABYTE の Web サイトにアクセスしてください。

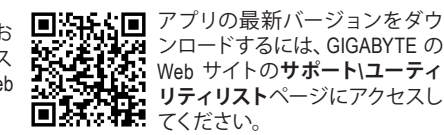

### <span id="page-8-0"></span>**1-3 CPU を取り付ける**

CPU を取り付ける前に次のガイドラインをお読みください:

- マザーボードが CPU をサポートしていることを確認してください。
	- (最新の CPU サポートリストについては、GIGABYTE の Web サイトにアクセスしてく ださい。)
		- ハードウェアが損傷する原因となるため、CPU を取り付ける前に必ずコンピュータの パワーをオフにし、コンセントから電源コードを抜いてください。
		- CPU のピン 1 を探します。CPU は間違った方向には差し込むことができません。
		- CPU の表面に熱伝導グリスを均等に薄く塗ります。
		- CPU クーラーを取り付けずに、コンピュータのパワーをオンにしないでください。CPU が損傷する原因となります。
		- CPU の仕様に従って、CPU のホスト周波数を設定してください。ハードウェアの仕 様を超えたシステムバスの周波数設定は周辺機器の標準要件を満たしていないた め、お勧めできません。標準仕様を超えて周波数を設定したい場合は、CPU、グラフ ィックスカード、メモリ、ハードドライブなどのハードウェア仕様に従ってください。

### **CPU を取り付ける**

CPU ソケットのピン 1 (小さな三角形で表示)と CPU を確認します。

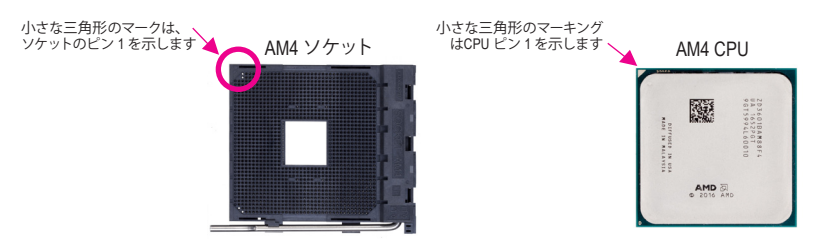

### **1-4 メモリの取り付け**

メモリを取り付ける前に次のガイドラインをお読みください:

- マザーボードがメモリをサポートしていることを確認してください。同じ容量、ブラン ド、速度、およびチップのメモリをご使用になることをお勧めします。
	- (サポートされる最新のメモリ速度とメモリモジュールについては、GIGABYTEのWebサ イトを参照ください。)
	- ハードウェアが損傷する原因となるため、メモリを取り付ける前に必ずコンピュータの 電源をオフにし、コンセントから電源コードを抜いてください。
	- メモリモジュールは取り付け位置を間違えないようにノッチが設けられています。メ モリモジュールは、一方向にしか挿入できません。メモリを挿入できない場合は、方 向を変えてください。

### **デュアルチャンネルのメモリ設定**

このマザーボードには4つの メモリソケットが装備されており、デュアルチャンネルテクノロジをサ ポートします。メモリを取り付けた後、BIOS はメモリの仕様と容量を自動的に検出します。デュア ルチャンネルメモリモードは、元のメモリバンド幅を 2 倍に拡げます。

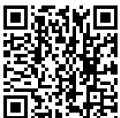

ハードウェア取り付けに関する詳細については、GIGABYTE の Web サイトにアクセ スしてください。

<span id="page-9-0"></span>4つのメモリソケットが 2つのチャンネルに分けられ、各チャンネルには次のように 2つのメモリソ ケットがあります:

チャンネル A:DDR4\_A1, DDR4\_A2

チャンネル B:DDR4\_B1, DDR4\_B2

#### デュアルチャンネルメモリ構成表

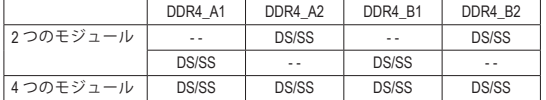

(SS=片面、DS=両面、「- -」=メモリなし)

CPU制限により、デュアルチャンネルモードでメモリを取り付ける前に次のガイドラインをお読 みください。

- 1. メモリモジュールが1枚のみ取り付けられている場合、デュアルチャンネルモードは有効にな りません。
- 2. 2または4枚のモジュールでデュアルチャンネルモードを有効にしているとき、同じ容量、ブラン ド、速度、チップのメモリを使用するようにお勧めします。最適なパフォーマンスを発揮するた めに、2枚のメモリモジュールでデュアルチャンネルモードを有効にしているときは、DDR4\_A2と DDR4 B2ソケットにそれらのモジュールを取り付けることをお勧めします。

### **1-5 拡張カードを取り付ける**

拡張カードを取り付ける前に次のガイドラインをお読みください:

- 拡張カードがマザーボードをサポートしていることを確認してください。拡張カードに 付属するマニュアルをよくお読みください。
- ハードウェアが損傷する原因となるため、拡張カードを取り付ける前に必ずコンピュー タのパワーをオフにし、コンセントから電源コードを抜いてください。

### **1-6 背面パネルのコネクター**

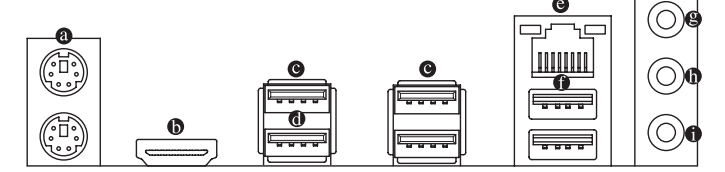

### **PS/2 キーボードと PS/2 マウスポート**

PS/2 マウスを上部ポート (緑)に、PS/2 キーボードを下部ポート (紫)に接続します。

**HDMI ポート(注1)**

HDMIポートはHDCP 2.2に対応し、ドルビーTrueHDおよびDTS HDマス 10M ターオーディオ形式をサポートしています。最大192KHz/24ビットの8 DEFINITION MULTIMEDIA INTERFACE チャンネルLPCMオーディオ出力もサポートします。このポートを使用して、HDMIをサポート するモニタに接続します。サポートする最大解像度は4096x2160@60 Hzですが、サポートする 実際の解像度は使用するモニターに依存します。

HDMI機器を設置後、必ずデフォルトの音声再生機器をHDMIに設定してください。(項 目名は、オペレーティングシステムによって異なります。)

**USB 3.2 Gen 1 ポート**

USB 3.2 Gen 1 ポートは USB 3.2 Gen 1 仕様をサポートし、USB 2.0 仕様と互換性があります。 このポートを USB デバイス用に使用します。

(注1) Radeon™ Vega グラフィックプロセッサ搭載の第2世代 AMD Ryzen™ / Radeon™ Vega グラフィック プロセッサを搭載した AMD Ryzen™のみに該当します。

### **USB 3.2 Gen 1 ポート (白)**

USB 3.2 Gen 1 ポートは USB 3.2 Gen 1 仕様をサポートし、USB 2.0 仕様と互換性があります。 このポートを USB デバイス用に使用します。Q-Flash Plus (注2) を使用する前に、このポートに USB フラッシュメモリを挿入してください。

### **RJ-45 LAN ポート**

Gigabit イーサネット LAN ポートは、最大1Gbps のデータ転送速度のインターネット接続を提 供します。以下は、LAN ポート LED の状態を表します。

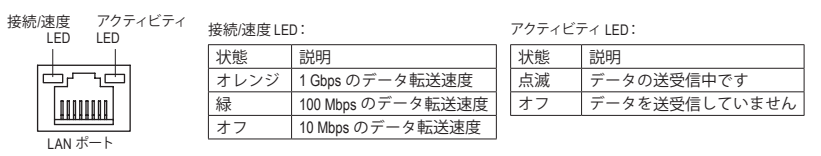

### **USB 2.0/1.1 ポート**

USB ポートは USB2.0/1.1仕様をサポートします。このポートを USBデバイス用に使用します。

- **<sup>●</sup> ラインイン (青)** ラインインジャックです。光ドライブ、ウォークマンなどのデバイスのラインインの場合、この オーディオ端子を使用します。
- **ラインアウト/フロントスピーカーアウト (緑)** ラインアウト端子です。
- **マイクイン (ピンク)** マイクイン端子です。

オーディオジャック設定:

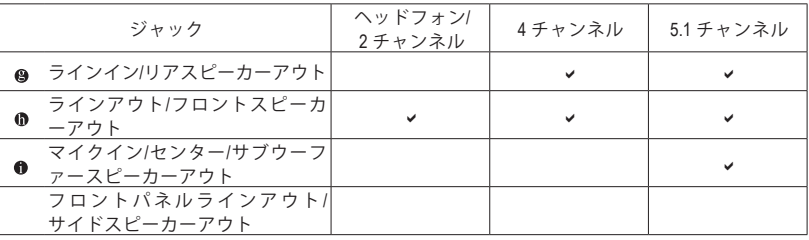

- 背面パネルコネクターに接続されたケーブルを取り外す際は、先に周辺機器からケー
- ブルを取り外し、次にマザーボードからケーブルを取り外します。
- ケーブルを取り外す際は、コネクターから真っ直ぐに引き抜いてください。ケーブル コネクター内部でショートする原因となるので、横に揺り動かさないでください。
- (注2) Q-Flash Plus 機能を使用にするには、GIGABYTEウェブサイトの「独自機能」ウェブページをご 参照ください。

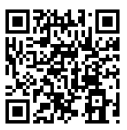

オーディオソフトウェアの詳細設定については、GIGABYTEのWebサイトをご覧く にけ ださい。

# <span id="page-11-0"></span>**1-7 内部コネクター**

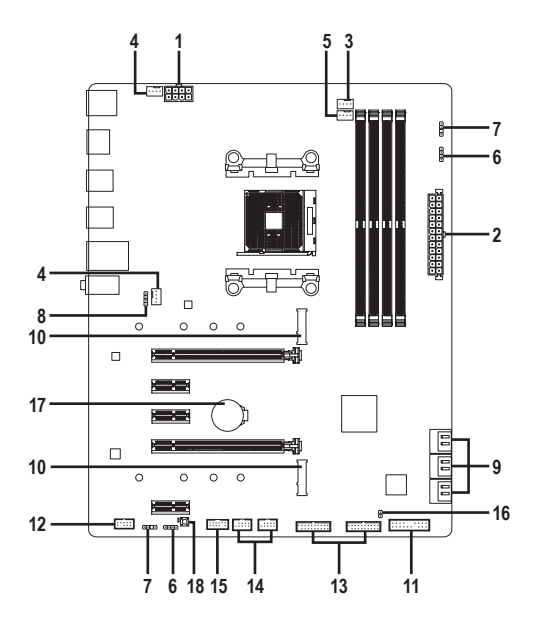

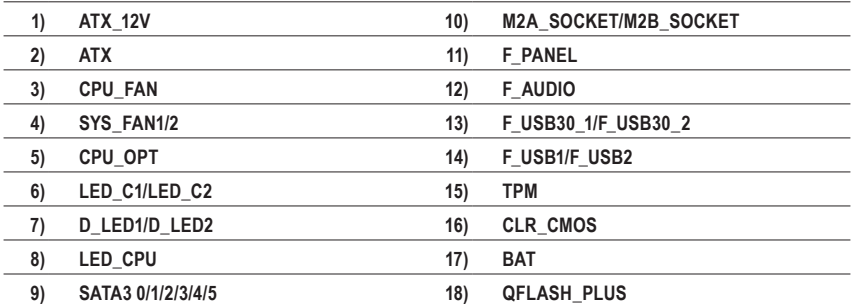

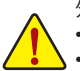

外部デバイスを接続する前に、以下のガイドラインをお読みください:

- まず、デバイスが接続するコネクターに準拠していることを確認します。
- デバイスを取り付ける前に、デバイスとコンピュータのパワーがオフになっていること を確認します。デバイスが損傷しないように、コンセントから電源コードを抜きます。
- デバイスを装着した後、コンピュータのパワーをオンにする前に、デバイスのケーブル がマザーボードのコネクターにしっかり接続されていることを確認します。

**1/2) ATX\_12V/ATX (2x4 12V 電源コネクターと 2x12 メイン電源コネクター)**

電源コネクターを使用すると、電源装置はマザーボードのすべてのコンポーネントに安定した電力 を供給することができます。電源コネクターを接続する前に、まず電源装置のパワーがオフにな っていること、すべてのデバイスが正しく取り付けられていることを確認してください。電源コネ クターは、正しい向きでしか取り付けができないように設計されております。電源装置のケー ブルを正しい方向で電源コネクターに接続します。

12V 電源コネクターは、主に CPU に電力を供給します。12V 電源コネクターが接続されてい ない場合、コンピュータは起動しません。

拡張要件を満たすために、高い消費電力に耐えられる電源装置をご使用になることを 、お勧めします (500W以上)。 必要な電力を供給できない電源装置をご使用になると、シ ステムが不安定になったり起動できない場合があります。

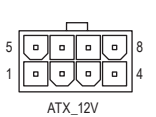

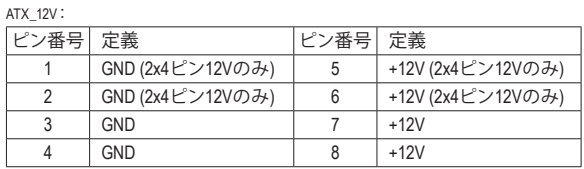

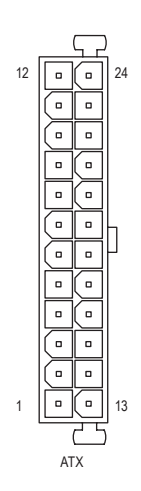

ATX:

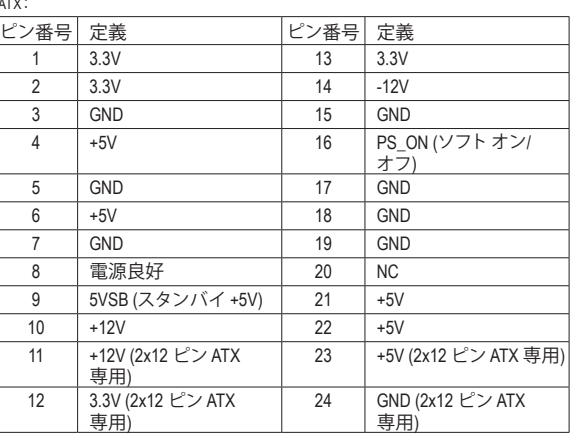

### **3/4) CPU\_FAN/SYS\_FAN1/2 (ファンヘッダ)**

このマザーボードのファンヘッダはすべて4ピンです。ほとんどのファンヘッダは、誤挿入防止 設計が施されています。ファンケーブルを接続するとき、正しい方向に接続してください (黒 いコネクターワイヤはアース線です)。速度コントロール機能を有効にするには、ファン速度コ ントロール設計のファンを使用する必要があります。最適の放熱を実現するために、PCケー ス内部にシステムファンを取り付けることをお勧めします。

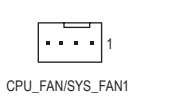

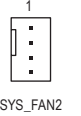

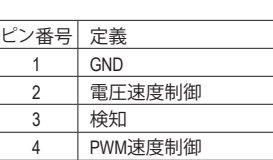

### **5) CPU\_OPT (水冷式 CPU ファンヘッダ)**

ファンヘッダは 4 ピンで、簡単に接続できるように設計されています。ほとんどのファンヘッ ダは、誤挿入防止設計が施されています。ファンケーブルを接続するとき、正しい方向に接 続してください (黒いコネクターワイヤはアース線です)。速度コントロール機能を有効にする には、ファン速度コントロール設計のファンを使用する必要があります。

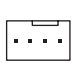

1

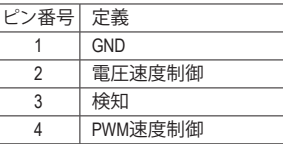

- CPUとシステムを過熱から保護するために、ファンケーブルをファンヘッダに接続し ていることを確認してください。冷却不足はCPUが損傷したり、システムがハング アップする原因となります。
	- これらのファンヘッダは設定ジャンパブロックではありません。ヘッダにジャンパキ ャップをかぶせないでください。

### **6) LED\_C1/LED\_C2 (RGB LEDテープヘッダ)** DEBUG PORT

このヘッダは、標準的なRGB LEDテープ (12V/G/R/B) を使用することができます。また、最大 PO 2メートルの長さのケーブルと最大電力2A (12V)までサポートしています。 DEBUG RT

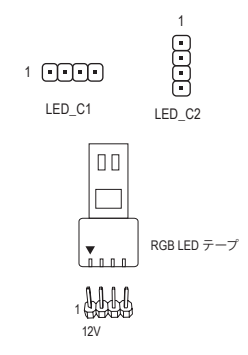

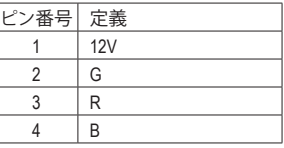

RGB LEDテープをヘッダーに接続します。LEDテープの電 源ピン(プラグの三角印)は、このヘッダのピン1(12V) に接続する必要があります。誤って接続すると、LEDテー プが損傷する可能性があります。

LEDテープの点灯/消灯方法については、GIGABYTEウェブサイトの「独自機能」ウェブ ページをご参照ください。

デバイスを取り付ける前に、デバイスとコンピュータのパワーがオフになっていること を確認します。デバイスが損傷しないように、コンセントから電源コードを抜きます。

### **7) D\_LED1/D\_LED2 (Addressable LEDテープ用ヘッダ)**

ヘッダピンを使用して、最大定格電力5A (5V) およびLED最大1000個の標準5050 addressable \_ 0 F LEDテープを接続できます。

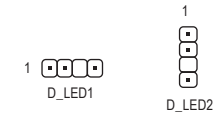

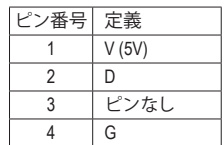

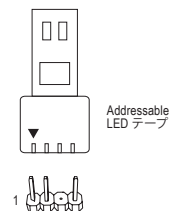

 $-$  (1)<br>3 Figure 接続すると、LEDテープが損傷する可能性があります。 Addressable LEDテープをヘッダーに接続します。LEDテ ープ側の電源ピン(プラグの三角印)をaddressable LED テープヘッダのピン1に接続する必要があります。誤って

8) LED\_CPU (CPUクーラー用LEDテープ/ RGB LEDテープ用ヘッダー) このヘッダーは、CPUクーラーLEDテープまたは最大定格2A (12V)対応および最大長2mの標 準RGB LEDテープ (12V / G / R / B)を使用することができます。 \_ L \_ P ツ L

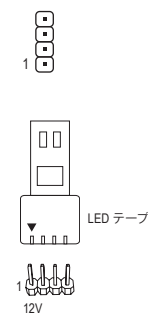

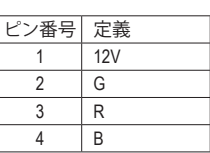

CPUクーラー用LEDテープ / RGB LEDテープをヘッダー に接続します。LEDテープの電源ピン(プラグの三角 印)は、このヘッダのピン1(12V)に接続する必要があ ります。誤って接続すると、LEDテープが損傷する可能 性があります。

 $\overline{\phantom{0}}$ 

を確認します。デバイスが損傷しないように、コンセントから電源コードを抜きます。

デバイスを取り付ける前に、デバイスとコンピュータのパワーがオフになっていること B\_ LEDテープの点灯/消灯方法については、GIGABYTEウェブサイトの「独自機能」ウェブ ページをご参照ください。

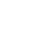

 $\overline{\phantom{0}}$ 

- 15 -

### **9) SATA3 0/1/2/3/4/5 (SATA 6Gb/sコネクター)**

 $\overline{a}$ 

SATA コネクターはSATA 6Gb/s に準拠し、SATA 3Gb/s および SATA 1.5Gb/s との互換性を有し ています。それぞれの SATA コネクターは、単一の SATA デバイスをサポートします。SATA コ ネクターは、RAID 0、RAID 1、および RAID 10 をサポートします。RAIDアレイの構成の説明に F ついては、第3章「RAID セットを設定する」を参照してください。

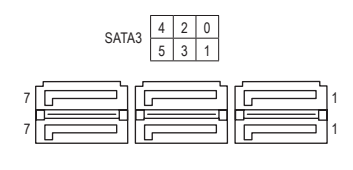

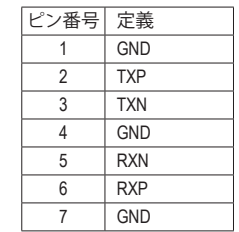

### **10) M2A\_SOCKET/M2B\_SOCKET (M.2 ソケット3 コネクター)**

M.2コネクタはM.2 SATA SSDまたはM.2 PCIe SSDをサポートし、RAID構成をサポートしま す。M.2のPCIe SSDはSATAドライブとのRAID構成を作成することができませんのでご注意 ください。RAIDアレイの構成の説明については、 第3章 IRAID セットを設定する」 を参照し<br>ティゼナい てください。

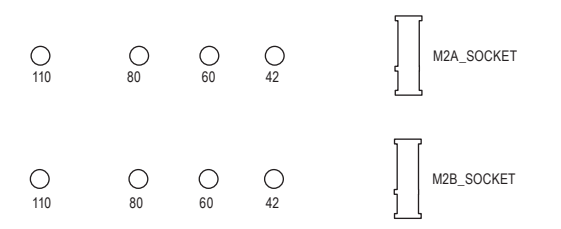

M.2コネクターにM.2対応SSDに増設する場合、以下の手順に従ってください。 ステップ 1:

ださい。(M.2ヒートシンクを備えるのはM2A\_SOCKETコネクターのみです。) 付属のM.2スクリューキットからネジとスペーサーを取り出して準備してください。M.2SSDを取 り付けるM.2スロットで、ヒートシンクのネジをドライバーで外し、ヒートシンクを取り外してく ステップ 2:

取り付け穴の位置を確認してから、最初にスペーサーを締めます。コネクターに斜めの角度 でM.2対応SSDをスライドさせます。

ステップ 3:

M.2対応SSDを下に押してからネジで固定します。ヒートシンクを元に戻し、元の穴に固定 します。

インストールするM.2対応SSDを固定する適切な穴を選択し、ネジとナットを締め直 してください。

### **11) F\_PANEL (前面パネルヘッダ)**

下記のピン配列に従い、パワースイッチ、リセットスイッチ、スピーカー、PCケース開閉感知ヘッダ、 ケースのインジケーター (パワーLEDやHDD LEDなど)を接続します。接続する際には、+と-のピン に注意してください。

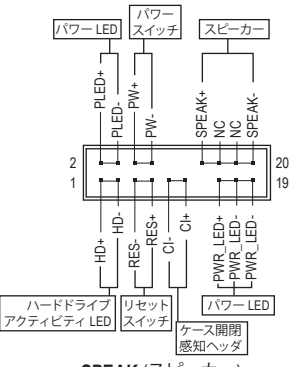

• **PLED/PWR\_LED** (電源LED):

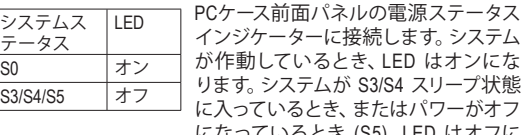

に接続します。システム るとき、LED はオンにな ります。システムが S3/S4 スリープ状態 き、またはパワーがオフ になっているとき (S5)、LED はオフに なります。

• **PW** (パワースイッチ):

PCケース前面パネルの電源ステータスインジケーターに接続し ます。パワースイッチを使用してシステムのパワーをオフにする 方法を設定できます (詳細については、第 2 章、「BIOSセットア ップ」、「電力管理、」を参照してください)。

- **SPEAK** (スピーカー): PCケースの前面パネル用スピーカーに接続します。システムは、ビープコードを鳴らすことでシ ステムの起動ステータスを報告します。システム起動時に問題が検出されない場合、短いビー プ音が 1 度鳴ります。
- **HD** (ハードドライブアクティビティ LED): PCケース前面パネルのハードドライブアクティビティ LED に接続します。ハードドライブがデー タの読み書きを行っているとき、LED はオンになります。
- **RES** (リセットスイッチ): PCケース前面パネルのリセットスイッチに接続します。コンピュータがフリーズし通常の再起動 を実行できない場合、リセットスイッチを押してコンピュータを再起動します。
- **CI** (PCケース開閉感知ヘッダ): PCケースカバーが取りa外されている場合、PCケースの検出可能なPCケース開閉感知スイッチ/ センサーに接続します。この機能は、PCケース開閉感知スイッチ/センサーを搭載したPCケースを 必要とします。
- **NC:**接続なし。

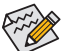

前面パネルのデザインは、ケースによって異なります。前面パネルモジュールは、パワースイッチ、 リセットスイッチ、電源LED、ハードドライブアクティビティLED、スピーカーなどで構成されてい ます。ケース前面パネルモジュールをこのヘッダに接続しているとき、ワイヤ割り当てとピン割り 当てが正しく一致していることを確認してください。

### **12) F\_AUDIO (前面パネルオーディオヘッダ)**

フロントパネルオーディオヘッダは、High Definition audio (HD)をサポートします。PCケース前面パネ ルのオーディオモジュールをこのヘッダに接続することができます。モジュールコネクターのワイヤ 割り当てが、マザーボードヘッダのピン割り当てに一致していることを確認してください。モジュール コネクターとマザーボードヘッダ間の接続が間違っていると、デバイスは作動せず損傷することが あります。

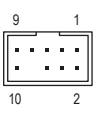

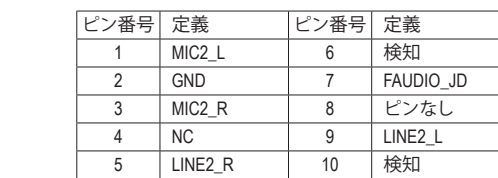

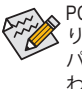

PCケースの中には、前面パネルのオーディオモジュールを組み込んで、単一コネクターの代わ りに各ワイヤのコネクターを分離しているものもあります。ワイヤ割り当てが異なっている前面 パネルのオーディオモジュールの接続方法の詳細については、PCケースメーカーにお問い合 わせください。

# **13) F\_USB30\_1/F\_USB30\_2 (USB 3.2 Gen 1 ヘッダ)**

ヘッダはUSB 3.2 Gen 1およびUSB 2.0仕様に準拠し、2つのUSBポートが装備されていま G.QBOFM す。USB 3.2 Gen 1対応 2ポートを装備するオプションの3.5"フロントパネルのご購入につい ては、販売店にお問い合わせください。 <sub>거</sub>

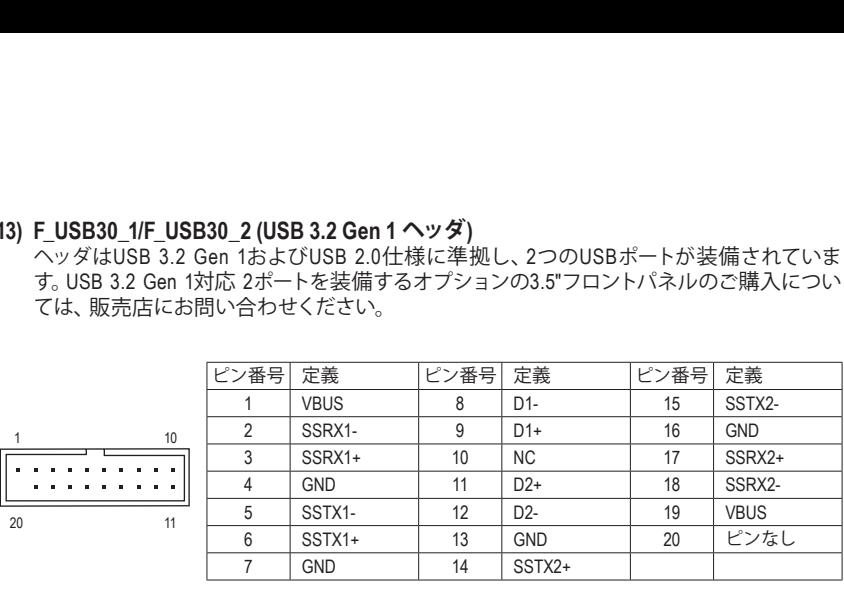

### **14) F\_USB1/F\_USB2 (USB 2.0/1.1 ヘッダ)**

を介して 2 つの USB ポートを提供できます。 オプションの USB ブラケットを購入する場合 B は、販売店にお問い合わせください。 ヘッダは USB 2.0/1.1 仕様に準拠しています。各 USB ヘッダは、オプションの USB ブラケット

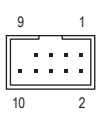

12

2

1

11 \_

Fil:

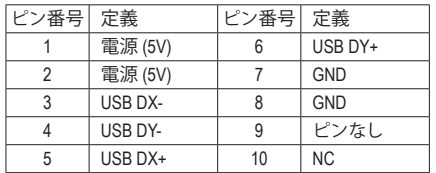

- IEEE 1394 ブラケット (2x5 ピン) ケーブルを USB 2.0/1.1 ヘッダに差し込まないでく ださい。
	- /こsv 。<br>• USBブラケットを取り付ける前に、USBブラケットが損傷しないように、コンピュータ の電源をオフにしてからコンセントから電源コードを抜いてください。

### **15) TPM (TPMモジュール用ヘッダ)**

TPM (TPMモジュール) をこのヘッダに接続できます。

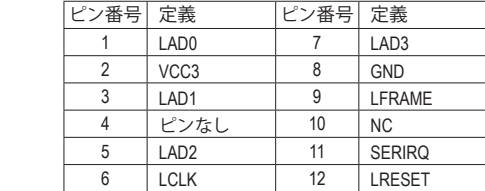

### **16) CLR\_CMOS (CMOSクリアジャンパー)**

このジャンパを使用して BIOS設定をクリアするとともに、CMOS値を出荷時設定にリセット します。CMOS値を初期化するには、ドライバーのような金属製品を使用して2つのピンに数 秒間触れます。

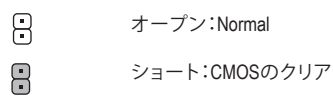

- - CMOS値を初期化する前に、常にコンピュータのパワーをオフにし、コンセントから 電源コードを抜いてください。
	- システムが再起動した後、BIOS設定を工場出荷時に設定するか、手動で設定してく ださい (Load Optimized Defaults 選択) BIOS 設定を手動で設定します (BIOS 設定につ いては、第 2 章「BIOS セットアップ」を参照してください)。
- **17) BAT (バッテリー)**

バッテリーは、コンピュータがオフになっているとき CMOS の値(BIOS設定、日付、および時 刻情報など) を維持するために、電力を提供します。バッテリーの電圧が低レベルまで下が ったら、バッテリーを交換してください。CMOS値が正確に表示されなかったり、失われる可 能性があります。

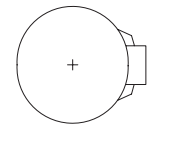

- バッテリーを取り外すと、CMOS 値を消去できます:
- 1. コンピュータのパワーをオフにし、電源コードを抜きます。
- 2. バッテリーホルダからバッテリーをそっと取り外し、1 分待ちます。(または、ド ライバーのような金属物体を使用してバッテリーホルダの+と-の端子に触 れ、5 秒間ショートさせます。)
- 3. バッテリーを交換します。
- 4. 電源コードを差し込み、コンピュータを再起動します。
- バッテリーを交換する前に、常にコンピュータのパワーをオフにしてから電源コー ドを抜いてください。
	- バッテリーを同等のバッテリーと交換します。誤ったバッテリーモデルに交換した場 合、ご使用の機器が破損する場合がありますのでご注意ください。
	- バッテリーを交換できない場合、またはバッテリーのモデルがはっきり分からない 場合、購入店または販売店にお問い合わせください。
	- バッテリーを取り付けるとき、バッテリーのプラス側 (+) とマイナス側 (-) の方向に注 意してください (プラス側を上に向ける必要があります)。
	- 使用済みのバッテリーは、地域の環境規制に従って処理してください。

### **18) QFLASH\_PLUS (Q-Flash Plus ボタン)**

Q-Flash Plus では、システムの電源が切れているとき(S5シャットダウン状態)に BIOS を更新 することができます。最新の BIOS を USB メモリに保存して専用ポートに接続すると、Q-Flash Plus ボタンを押すだけで自動的に BIOS を更新できます。QFLED は、BIOSのマッチングおよ び更新作業が開始されると点滅し、メインBIOSの書換が完了すると点滅を停止します。

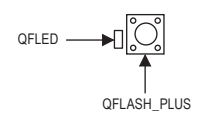

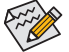

Q-Flash Plus 機能を使用にするには、GIGABYTEウェブサイトの「独自機能」ウェブペ ージをご参照ください。

# <span id="page-19-0"></span>**第 2 章 BIOS セットアップ**

BIOS (Basic Input andOutput System) は、マザーボード上の CMOS にあるシステムのハードウエアのパラ メータを記録します。主な機能には、システム起動、システムパラメータの保存、およびオペレーティ ングシステムの読み込みなどを行うパワー オンセルフ テスト (POST) の実行などがあります。BIOS には、ユーザーが基本システム構成設定の変更または特定のシステム機能の有効化を可能にする BIOS セットアッププログラムが含まれています。

電源をオフにすると、CMOS の設定値を維持するためマザーボードのバッテリーが CMOS に必要な 電力を供給します。

BIOSセットアッププログラムにアクセスするには、電源オン時のPOST中に<Delete>キーを押します。 BIOS をアップグレードするには、GIGABYTE Q-Flash または @BIOS ユーティリティのいずれかを使 用します。

- Q-Flash により、ユーザーはオペレーティング システムに入ることなく BIOS のアップグレード またはバックアップを素早く簡単に行えます。
- @BIOS は、インターネットから BIOS の最新バージョンを検索しダウンロードするとともに BIOS を更新する Windows ベースのユーティリティです。

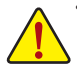

- BIOSの更新は潜在的に危険を伴うため、BIOS の現在のバージョンを使用しているときに問題が 発生していない場合、BIOS を更新しないことをお勧めします。BIOS の更新は注意して行ってく ださい。BIOS の不適切な更新は、システムの誤動作の原因となります。
- システムの不安定またはその他の予期しない結果を防ぐために、初期設定を変更しないことをお 勧めします (必要な場合を除く)。誤ったBIOS設定しますと、システムは起動できません。そのよう なことが発生した場合は、CMOS値を既定値にリセットしてみてください。(CMOS値を消去する方 法については、この章の 「LoadOptimizedDefaults」 セクションまたは第1章にあるバッテリーまた は CMOS ジャンパの消去の概要を参照してください。)

### **2-1 起動画面**

コンピュータが起動するとき、次の起動ロゴ画面が表示されます。 (サンプル BIOS バージョン:F1a)

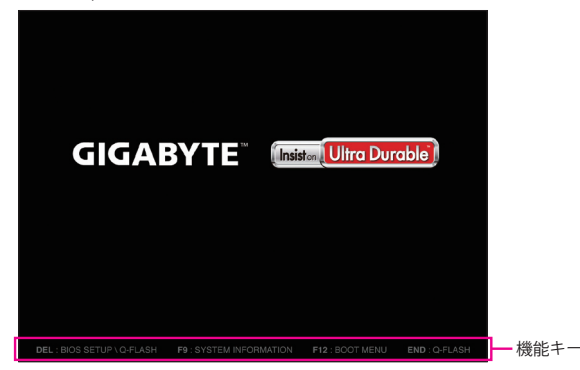

<F2>キーを使用することにより、二つの異なるBIOSのモードを切り替えることができます。 Classic Setup モードは、詳細なBIOS設定をすることができます。キーボードの矢印キーを押すことに より設定項目を切り替えることができ、<Enter>を押すことでサブメニューに入ります。また、マウスを 使用して項目に選択することもできます。EasyMode は、迅速に現在のシステム情報を表示したり、 最適なパフォーマンスを引き出すために調整を行うことができます。EasyModeでは、マウスを使用し て設定や設定画面項目間の移動を行うことができます。

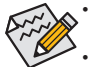

• システムが安定しないときは、**Load Optimized Defaults** を選択してシステムをその既定値に設定 します。

• 本章で説明された BIOS セットアップメニューは参考用です、項目は、BIOS のバージョンにより 異なります。

# <span id="page-20-0"></span>**2-2 メインメニュー**

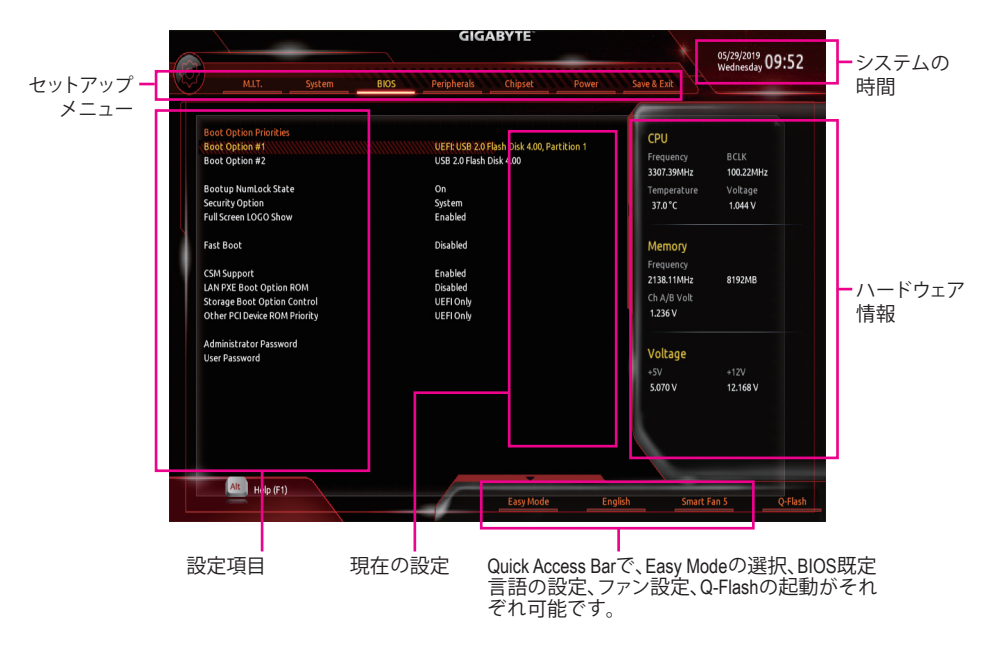

### **Classic Setup のファンクションキー**

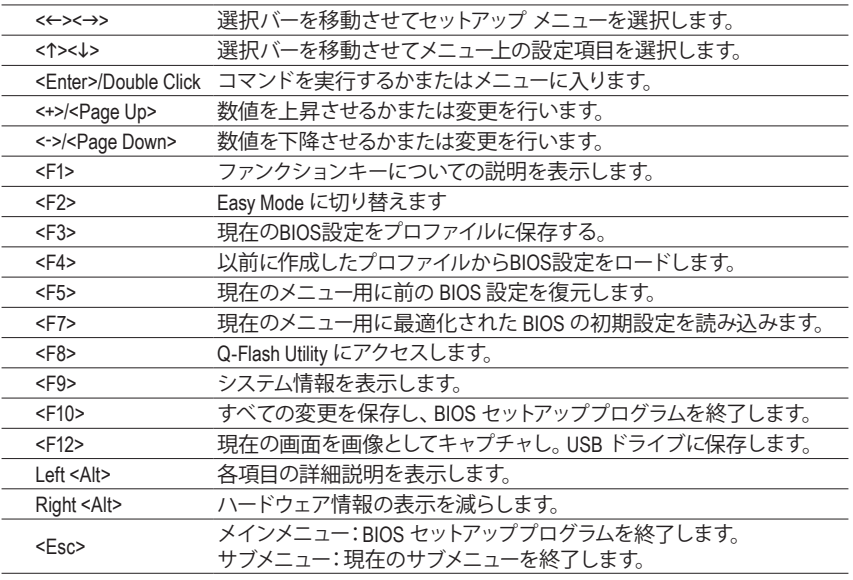

### <span id="page-21-0"></span>**2-3 M.I.T.**

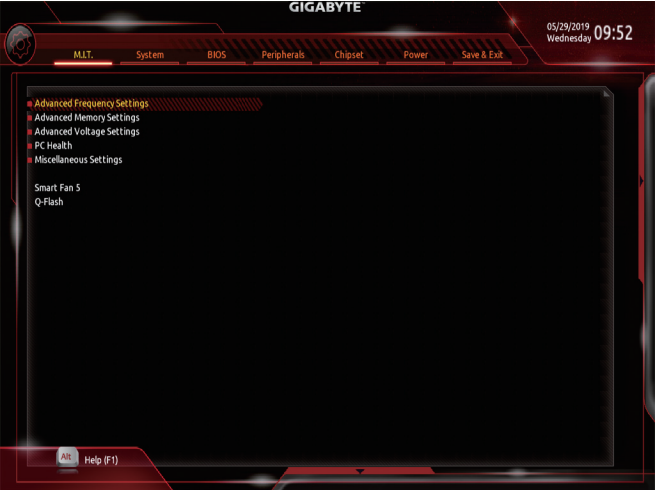

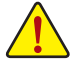

オーバークロック設定による安定動作については、システム全体の設定によって異なります。オーバ ークロック設定を間違って設定して動作させると CPU、チップセット、またはメモリが損傷し、これら のコンポーネントの耐久年数が短くなる原因となります。このページは上級ユーザー向けであり、シ ステムの不安定や予期せぬ結果を招く場合があるため、既定値設定を変更しないことをお勧めし ます。(誤ったBIOS設定をしますと、システムは起動できません。そのような場合は、CMOS 値を消去 して既定値にリセットしてみてください。)

- ` **Advanced Frequency Settings (周波数の詳細設定)**
- & **CPU Clock Control**

CPUベースクロックを 1 MHz 刻みで手動で設定します。(既定値:Auto) **重要:**CPU 仕様に従って CPU 周波数を設定することを強くお勧めします。

- & **Host Clock Value** 現在のホストクロックの周波数を表示します。
- & **GFX Clock Frequency (注)** GPUの周波数を変更できます。**GFX Clock Frequency** 設定を変更した後、必ず **GFX Core Voltage** 設定を調整してください。(既定値:Auto) 注:調整可能範囲は、取り付ける CPU によって異なります。**Auto** では、BIOS がこの設定を 自動的に設定します。

### & **GFX Core Voltage (注)**

GPUの電圧を変更することができます。(既定値:Auto) 注:調整可能範囲は、取り付ける CPU によって異なります。**Auto** では、BIOS がこの設定を 自動的に設定します。

- & **CPU Clock Ratio** 取り付けた CPU のクロック比を変更します。調整可能範囲は、取り付ける CPU によって異 なります。
- & **CPU Frequency** 現在作動している CPU 周波数を表示します。
- (注) この機能をサポートする CPU を取り付けている場合のみ、この項目が表示されます。
- ` **Advanced CPU Core Settings (CPUの詳細設定)**
- & **CPU Clock Ratio、CPU Frequency** 上の項目の設定は **Advanced Frequency Settings** メニューの同じ項目と同期しています。
- & **Core Performance Boost(<sup>注</sup> 1)** コアパフォーマンスブースト (CPB)技術の有効/無効の設定をします。(既定値:Auto)
- & **SVM Mode**

仮想化技術によって強化されたプラットフォームは独立したパーティションで複数のオペレ ーティングシステムとアプリケーションを実行できます。仮想化技術では、1つのコンピュータ システムが複数の仮想化システムとして機能できます。(既定値:Disabled)

- & **Global C-state Control (<sup>注</sup> 1)** CPUのC ステート状態の設定ができます。有効に設定した場合、CPUコアの周波数をシステ ム低負荷時に減少させ、消費電力を低減させます。(既定値:Auto)
- & **Power Supply Idle Control**

Package C6 Stateを有効または無効にします。 ▶ Typical Current Idle この機能を無効にします。 ■ Low Current Idle この機能を有効にします。 ▶ Auto BIOSでこの設定を自動的に構成します。(既定値)

& **CCD Control (<sup>注</sup> 1)**

使用するCCDの数を設定します。(既定値:Auto)

#### & **Downcore Control**

有効にするCPUコアの数を選択できます (CPUコアの数はCPUによって異なる場合がありま す)。**Auto** では、BIOS がこの設定を自動的に設定します。(既定値:Auto)

#### & **SMT Mode**

CPU Simultaneous Multi-Threading 機能を有効または無効に設定できます。この機能は、マル チプロセッサ モードをサポートするオペレーティングシステムでのみ動作します。**Auto** で は、BIOS がこの設定を自動的に設定します。(既定値:Auto)

### $\heartsuit$  Extreme Memory Profile (X.M.P.)<sup>(注 2)</sup>

有効にすると、BIOSがXMPメモリモジュールのSPDデータを読み取り、メモリのパフォーマン スを強化することが可能です。

- ▶ Disabled **2**の機能を無効にします。(既定値)
- ▶ Profile1 2コファイル 1 設定を使用します。
- ▶ Profile2<sup>(注2)</sup> フロファイル 2 設定を使用します。

### & **System Memory Multiplier**

システム メモリマルチプライヤの設定が可能になります。**Auto** は、メモリの SPD データに従 ってメモリマルチプライヤを設定します。(既定値:Auto)

### & **Memory Frequency (MHz)**

初期設定のメモリ周波数の値と **System Memory Multiplier** 設定によって自動的に調整され るメモリ周波数が表示されます。

- (注 1) この機能をサポートするCPUを取り付けている場合のみ、この項目が表示されます。
- (注 2) この機能をサポートするCPUとメモリモジュールを取り付けているときのみ、この項目が表示 されます。
- ` **Advanced Memory Settings (メモリの詳細設定)**
- $\subset$  **Extreme Memory Profile (X.M.P.)<sup>(注)</sup>、System Memory Multiplier、Memory Frequency(MHz)** 上の設定は **Advanced Frequency Settings** メニューの同じ項目と同期しています。
- & **XMP High Frequency Support (注)** 高周波メモリの互換性レベルを選択できます。この項目は、**ExtremeMemoryProfile(X.M.P.)** が **Profile1** または **Profile2** に設定されている場合にのみ設定可能です。(既定値:Auto)
- & **Memory Timing Mode**

**Manual** では、および以下のメモリのタイミング設定を構成できます。オプション:Auto (既定 値)、Manual (手動)。

- & **Profile DDR Voltage** Non-XMPメモリーモジュール、または**Extreme Memory Profile (X.M.P.)**を使用する場合は **Disabled**に設定され、その値は、メモリの仕様に応じて表示されます。**ExtremeMemoryProfile (X.M.P.)**がProfile1またはProfile2にセットされるとき、値がXMPメモリ上のSPDデータに基づいて 表示されます。
- ` **Standard Timing Control, Advanced Timing Control, CAD Bus Setup Timing, CAD Bus Drive Strength, Data Bus Configuration**

これらのセクションでは、メモリのタイミング設定を変更できます。タイミング設定の各画 面は、**Memory Timing Mode** が **Manual** または Advanced Manual の場合のみ設定可能です。 注:メモリのタイミングを変更後、システムが不安定になったり起動できなくなることがあ ります。その場合、最適化された初期設定を読み込むかまたは CMOS 値を消去することで リセットしてみてください。

▶ Advanced Voltage Settings (詳細な電圧設定) このサブメニューにより、CPU、チップセット、およびメモリ電圧の設定が可能になります。

### ` **PC Health Status**

& **Reset Case Open Status**

▶Disabled 過去のケース開閉状態の記録を保持または消去します。(既定値)<br>▶Enabled 過去のケース開閉状態の記録をクリアします。次回起動時、Case

Enabled 過去のケース開閉状態の記録をクリアします。次回起動時、**Case Open** フ ィールドに「No」と表示されます。

### & **Case Open**

マザーボードの CI ヘッダに接続されたケース開閉の検出状態を表示します。システムケース のカバーが外れている場合、このフィールドが「Yes」になります。そうでない場合は「No」にな ります。ケースの開閉状態の記録を消去したい場合は、**Reset Case Open Status** を **Enabled** にして、設定を CMOS に保存してからシステムを再起動します。

& **CPU Vcore/CPU VDDP/DRAM Channel A/B Voltage/+3.3V/+5V/+12V/VCORE SOC** 現在のシステム電圧を表示します。

(注) この機能をサポートするCPUとメモリモジュールを取り付けているときのみ、この項目が表示 されます。

` **Miscellaneous Settings (その他の設定)**

### & **PCIe Slot Configuration**

PCI Expressスロットの動作モードをGen 1、Gen 2、Gen 3、またはGen 4に設定できます。実際 の動作モードは、各スロットのハードウェア仕様によって異なります。**Auto** では、BIOS がこ の設定を自動的に設定します。(既定値:Auto)

- & **3DMark01 Enhancement** 一部の従来のベンチマーク性能を向上させることができます。(既定値:Disabled)
- ` **Smart Fan 5**
- & **Monitor**

ターゲットを切り替えることによってモニタ表示することができます。(既定値:CPU FAN)

### & **Fan Speed Control**

ファン速度コントロール機能を有効にして、ファン速度を調整します。

Normal 温度に従って異なる速度でファンを動作させることができます。システム 要件に基づいて、System Information Viewerでファン速度を調整することが できます。(既定値)

- → Silent ファンを低速度で作動します。<br>→ Manual グラフ上でファンの速度制御を グラフ上でファンの速度制御を設定ができます。
- ▶Full Speed ファンを全速で作動します。
- & **Fan Control Use Temperature Input**
	- ファン速度コントロール用の基準温度を選択できます。

### & **Temperature Interval**

ファン速度変動用の温度間隔を選択できます。

### & **Fan Control Mode**

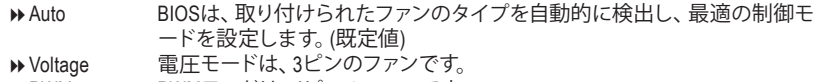

PWM PWMモードは、4ピンのファンです。

### & **Fan Stop**

Fan Stop 機能を有効または無効設定することができます。温度曲線を使用して温度制限を 設定できます。ファンは、温度が限界値より低いと動作を停止します。(既定値:Disabled)

### & **Temperature**

選択された領域の、現在の温度を表示します。

### & **Fan Speed**

現在のファン速度を表示します。

### & **Flow Rate**

水冷システムの流量を表示します。

& **Temperature Warning**

温度警告のしきい値を設定します。温度がしきい値を超えた場合、BIOS が警告音を発しま す。 オブション:Disabled (既定値)、60°C/140°F、70°C/158°F、80°C/176°F、90°C/194°F。

### & **Fan Fail Warning**

ファンが接続されているか失敗したかで、システムは警告を出します。警告があった場合、 ファンの状態またはファンの接続を確認してください。(既定値:Disabled)

### ` **Q-Flash**

Q-Flash ユーティリティにアクセスしてBIOS を更新したり、現在のBIOS設定をバックアップし たりできます。

# <span id="page-25-0"></span>**2-4 System (システム)**

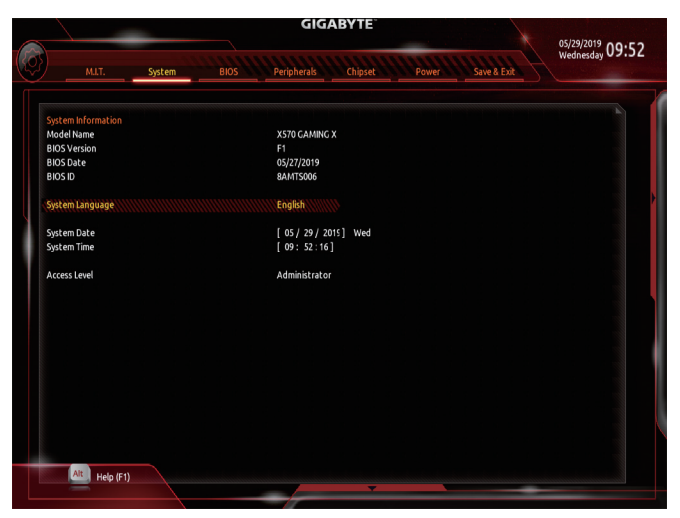

このセクションでは、マザーボード モデルおよびBIOSバージョンの情報を表示します。また、BIOS が使用する既定の言語を選択して手動でシステム時計を設定することもできます。

& **System Language**

BIOS が使用する既定の言語を選択します。

& **System Date**

システムの日付を設定します。<Enter> で Month (月)、Date (日)、および Year (年) フィールドを 切り替え、<Page Up> キーと <Page Down> キーで設定します。

### & **System Time**

システムの時計を設定します。時計の形式は時、分、および秒です。例えば、1p.m. は 13:00:00 です。<Enter> で Hour (時間)、Minute (分)、および Second (秒) フィールドを切り替え、<Page Up> キーと <Page Down> キーで設定します。

### & **Access Level**

使用するパスワード保護のタイプによって現在のアクセス レベルを表示します。(パスワード が設定されていない場合、既定では **Administrator** (管理者) として表示されます。)管理者レ ベルでは、すべての BIOS 設定を変更することが可能です。ユーザー レベルでは、すべてで はなく特定の BIOS 設定のみが変更できます。

# <span id="page-26-0"></span>**2-5 BIOS (BIOS の機能)**

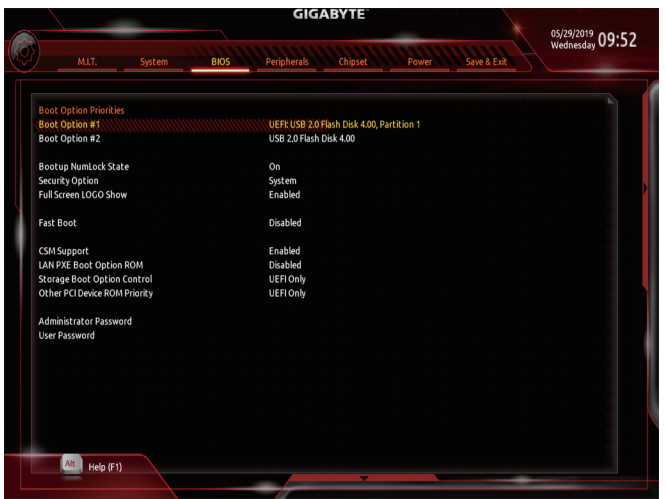

### & **Boot Option Priorities**

使用可能なデバイスから全体の起動順序を指定します。起動デバイス リストでは、GPT 形 式をサポートするリムーバブル ストレージ デバイスの前に「UEFI:」が付きます。GPT パーテ ィションをサポートするオペレーティングシステムから起動するには、前に「UEFI:」が付いた デバイスを選択します。

また、Windows 10 (64 ビット) など GPT パーティションをサポートするオペレーティングシス テムをインストールする場合は、Windows 10 (64 ビット) インストールディスクを挿入し前に 「UEFI:」が付いた光学ドライブを選択します。

### & **Hard Drive/CD/DVD ROM Drive/Floppy Drive/Network Device BBS Priorities**

ハードドライブ、光学ドライブ、フロッピーディスク ドライブ、LAN 機能からの起動をサポー トするデバイスなど特定のデバイス タイプの起動順序を指定します。このアイテムで <Enter> を押すと、接続された同タイプのデバイスを表すサブメニューに入ります。上記タイプのデバ イスが1つでもインストールされていれば、この項目は表示されます。

### & **Bootup NumLock State**

POST後にキーボードの数字キーパッドにある NumLock機能の有効/無効を切り替えます。 (既定値:On)

& **Security Option**

パスワードは、システムが起動時、または BIOS セットアップに入る際に指定します。このアイ テムを設定した後、BIOS メインメニューの **Administrator Password/User Password** アイテム の下でパスワードを設定します。

▶ Setup イパスワードは BIOS セットアッププログラムに入る際にのみ要求されます。 System パスワードは、システムを起動したり BIOS セットアッププログラムに入る 際に要求されます。(既定値)

### & **Full Screen LOGO Show**

システム起動時に、GIGABYTEロゴの表示設定をします。**Disabled** にすると、システム起動時 に GIGABYTE ロゴをスキップします。(既定値:Enabled)

& **Fast Boot** Fast Boot を有効または無効にして OS の起動処理を短縮します。**Ultra Fast** では起動速度が 最速になります。(既定値:Disabled) & **SATA Support** Last Boot SATA Devices Only 以前の起動ドライブを除いて、すべての SATA デバイスは、OS 起動プロセスが完了するまで無効になります。(既定値) **▶ All SATA Devices オペレーティングシステムおよび POST 中は、全 SATA デバイスは機能** します。 この項目は、**Fast Boot** が **Enabled** または **Ultra Fast** に設定された場合のみ設定可能です。 & **NVMe Support** NVMeデバイスを有効または無効にすることができます。(既定値:Enabled) この項目は、**Fast Boot** が **Enabled** または **Ultra Fast** に設定された場合のみ設定可能です。 & **VGA Support** 起動するオペレーティングシステム種別が選択できます。<br>▶Auto 従来のオプション ROM のみを有効 → Auto インプンのオプション ROM のみを有効にします。<br>→ EFI Driver インプション ROM を有効にします。(既定値 EFI オプション ROM を有効にします。(既定値) この項目は、**Fast Boot** が **Enabled** または **Ultra Fast** に設定された場合のみ設定可能です。 & **USB Support** OS ブートプロセスが完了するまで、全 USB デバイスは無効になりま す。 **▶Full Initial オペレーティングシステムおよび POST 中は、全 USB デバイスは機能** します。(既定値) → Partial Initial oS ブートプロセスが完了するまで、一部の USB デバイスは無効になり ます。 **Fast Boot** が **Enabled** に設定されている場合のみ、この項目を構成できます。**Fast Boot** が Ultra Fast に設定されている場合、この機能は無効になります。 & **PS2 Devices Support** Disabled OS ブートプロセスが完了するまで、全 PS/2 デバイスは無効になりま す。 Enabled オペレーティングシステムおよび POST 中は、全 PS/2 デバイスは機能 します。(既定値) **Fast Boot** が **Enabled** に設定されている場合のみ、この項目を構成できます。**Fast Boot** が **Ultra Fast** に設定されている場合、この機能は無効になります。 & **NetWork Stack Driver Support** ▶Disabled ネットワークからのブートを無効にします。(既定値)<br>▶Enabled ネットワークからのブートを有効にします。 ネットワークからのブートを有効にします。 この項目は、**Fast Boot** が **Enabled** または **Ultra Fast** に設定された場合のみ設定可能です。 & **CSM Support** 従来のPC起動プロセスをサポートするには、UEFI CSM (Compatibility Software Module) を有効 または無効にします。 → Enabled UEFI CSMを有効にします。(既定値)<br>→ Disabled UEFI CSMを無効にし、UEFI BIOS記 UEFI CSMを無効にし、UEFI BIOS起動プロセスのみをサポートします。 & **LAN PXE Boot Option ROM** LANコントローラーの従来のオプションROMを有効にすることができます。(既定値:Disabled) **CSM Support** が **Enabled**に設定されている場合のみ、この項目を設定できます。

### & **Storage Boot Option Control**

ストレージデバイスコントローラーについて、UEFIまたはレガシーのオプションROMを有効 にするかを選択できます。

**▶ Disabled オプションROMを無効にします。** 

→ UEFI Only UEFIのオプションROMのみを有効にします。(既定値)<br>→ Legacy Only レガシーのオプションROMのみを有効にします。

レガシーのオプションROMのみを有効にします。

**CSM Support** が **Enabled**に設定されている場合のみ、この項目を設定できます。

### & **Other PCI Device ROM Priority**

LAN、ストレージデバイス、およびグラフィックスROMなどを起動させる設定ができます。UEFI またはレガシーのオプションROMを有効にするかを選択できます。<br>▶Disabled オプションROMを無効にします。 オプションROMを無効にします。

▶UEFI Only UEFIのオプションROMのみを有効にします。(既定値)

**▶ Legacy Only レガシーのオプションROMのみを有効にします。** 

**CSM Support** が **Enabled**に設定されている場合のみ、この項目を設定できます。

### & **Administrator Password**

管理者パスワードの設定が可能になります。この項目で <Enter> を押し、パスワードをタイプ し、続いて <Enter> を押します。パスワードを確認するよう求められます。再度パスワードを タイプして、<Enter> を押します。システム起動時およびBIOS セットアップに入るときは、管理 者パスワード (またはユーザー パスワード) を入力する必要があります。ユーザー パスワード と異なり、管理者パスワードではすべての BIOS 設定を変更することが可能です。

### & **User Password**

ユーザー パスワードの設定が可能になります。この項目で <Enter> を押し、パスワードをタ イプし、続いて <Enter> を押します。パスワードを確認するよう求められます。再度パスワー ドをタイプして、<Enter>を押します。システム起動時およびBIOSセットアップに入るときは、 管理者パスワード (またはユーザー パスワード) を入力する必要があります。しかし、ユーザ ー パスワードでは、変更できるのはすべてではなく特定の BIOS 設定のみです。 パスワードをキャンセルするには、パスワード項目で <Enter> を押します。パスワードを求め られたら、まず正しいパスワードを入力します。新しいパスワードの入力を求められたら、パ スワードに何も入力しないで <Enter> を押します。確認を求められたら、再度<Enter> を押し ます。

注:ユーザーパスワードを設定する前に、最初に管理者パスワードを設定してください。

### & **Secure Boot**

セキュアブートを有効または無効設定することができます。**CSM Support** が **Disabled** に設 定されている場合のみ、この項目を設定できます。

### <span id="page-29-0"></span>**2-6 Peripherals (周辺機器)**

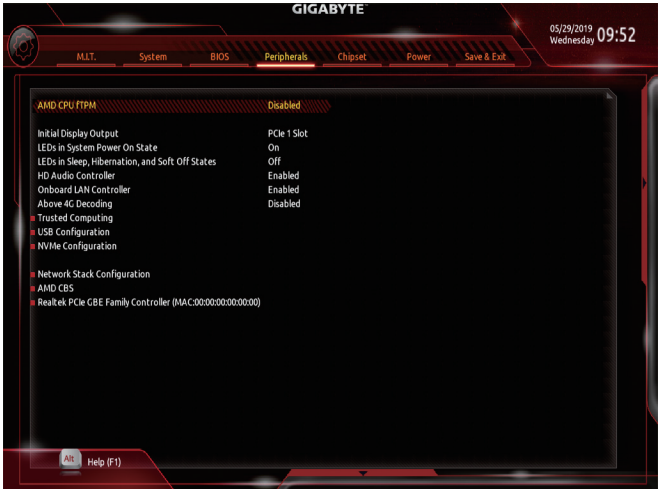

### & **AMD CPU fTPM**

AMD CPUに統合されたTPM 2.0機能を有効/無効に設定できます。(既定値:Disabled)

### & **Initial Display Output**

取り付けた PCI Express グラフィックスカード、またはオンボードグラフィックスから、最初に 呼び出すモニタディスプレイを指定します。

- D IGD Video <sup>(注)</sup> 最初のディスプレイとしてオンボードグラフィックスを設定します。<br>D PCle 1 Slot 最初のディスプレイとして、PCIEX16 スロットにあるグラフィックカー
- 最初のディスプレイとして、PCIEX16 スロットにあるグラフィックカードを設 定します。(既定値)
- ▶PCIe 2 Slot 最初のディスプレイとして、PCIEX4 スロットにあるグラフィックカードを設 定します。

#### & **LEDs in System Power On State**

システムの電源が入っているときに、マザーボードのLED照明を有効または無効にすること ができます。<br>▶ Off

- システムがオンのときに、選択した照明モードを無効にします。
- ▶ On オンシステムがオンのときに、選択した照明モードを有効にします。(既定 値)

### & **LEDs in Sleep, Hibernation, and Soft Off States**

システムがS3 / S4 / S5状態のマザーボードのLED点灯モードを設定できます。

この項目は、**LEDs in System Power On State** が **On** に設定されている場合に設定できます。 ▶ Off システムがS3/S4/S5状態に入ったときに、選択した照明モードを無効にし ます。(既定値)

▶ On システムがS3/S4/S5状態の場合、選択した照明モードを有効にします。

#### & **HD Audio Controller**

オンボードオーディオ機能の有効/無効を切り替えます。(既定値:Enabled) オンボードオーディオを使用する代わりに、サードパーティ製アドインオーディオカードをイ ンストールする場合、この項目を **Disabled** に設定します。

(注) この機能をサポートする CPU を取り付けている場合のみ、この項目が表示されます。

### & **OnBoard LAN Controller**

オンボードLAN機能の有効/無効を切り替えます。(既定値:Enabled) オンボードLANを使用する代わりに、サードパーティ製増設用ネットワークカードをインスト ールする場合、この項目を**Disabled**に設定します。

### & **Above 4G Decoding**

64 ビット対応のデバイスは、4 GB 以上のアドレス空間でデコードすることができます。(お 使いのシステムが 64 ビット PCI デコードをサポートしている場合のみ)。Enabled (有効) 設 定にした場合、複数の高度なグラフィックスカードが使用されている場合、オペレーティン グシステムを読み込み中に起動することができない場合があります (4 GB制限の仕様のた め)。(既定値:Disabled)

### ` **Trusted Computing**

Trusted Platform Module (TPM) を有効または無効にします。

### ` **USB Configuration**

& **Legacy USB Support**

USB キーボード/マウスを MS-DOS で使用できるようにします。(既定値:Enabled)

& **XHCI Hand-off**

XHCIハンドオフに対応していないOSでも、XHCIハンドオフ機能を有効/無効に設定できま す。(既定値:Enabled)

& **USB Mass Storage Driver Support** USBストレージデバイスの有効/無効を切り替えます。(既定値:Enabled)

### & **Port 60/64 Emulation**

入出力ポート64hおよび60hについてエミュレーションの有効/無効を切り替えます。MS-DOS またはUSBデバイスをネイティブでサポートしていないオペレーティングシステムでUSBキー ボードまたはマウスをフル レガシ サポートするにはこれを有効にします。(既定値:Disabled)

### & **Mass Storage Devices**

接続された USB 大容量デバイスのリストを表示します。この項目は、USBストレージデバイ スがインストールされた場合のみ表示されます。

### ` **NVMe Configuration**

取り付けられている場合、M.2 NVME PCIe SSD に関する情報を表示します。

### ` **Network Stack Configuration**

### & **Network Stack**

Windows Deployment ServicesサーバーのOSのインストールなど、GPT形式のOSをインストー ルするためのネットワーク起動の有効/無効を切り替えます。(既定値:Disabled)

& **Ipv4 PXE Support** IPv4 PXEサポートの有効/無効を切り替えます。**Network Stack** が有効になっている場合の み、この項目を構成できます。

### & **Ipv4 HTTP Support**

IPv4のHTTPブートサポートを有効または無効に設定します。**Network Stack** が有効になって いる場合のみ、この項目を構成できます。

### & **Ipv6 PXE Support**

IPv6 PXEサポートの有効/無効を切り替えます。**Network Stack** が有効になっている場合の み、この項目を構成できます。

### & **Ipv6 HTTP Support**

IPv6のHTTPブートサポートを有効または無効に設定します。**Network Stack** が有効になって いる場合のみ、この項目を構成できます。

- & **IPSEC Certificate** インターネット・プロトコル・セキュリティを有効または無効にします。**Network Stack** が有効 になっている場合のみ、この項目を構成できます。
- & **PXE boot wait time** PXEブートをキャンセルするための、<Esc>キー入力待ち時間を設定できます。

& **Media detect count** 外部メディアの存在を確認する回数を設定できます。

- ` **AMD CBS** このサブメニューには、AMD CBS関連の設定オプションがあります。
- ` **Realtek PCIe GBE Family Controller** このサブメニューは、LAN 構成と関連する構成オプションの情報を提供します。

# <span id="page-32-0"></span>**2-7 Chipset (チップセット)**

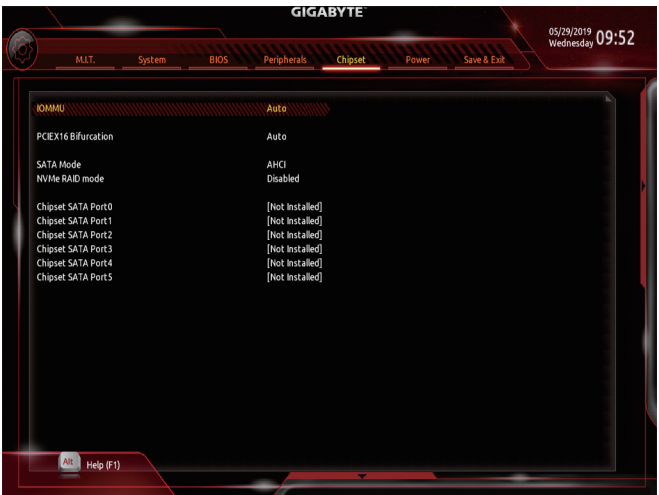

### & **IOMMU**

AMD IOMMUサポートの有効/無効を切り替えます。(既定値:Auto)

### & **PCIEX16 Bifurcation**

PCIEX16 スロットの帯域幅をどのように分割するかを決定できます。オプション:Auto、PCIE 2x8、 PCIE 1x8/2x4、PCIE 4x4。(既定値:Auto)

### & **SATA Mode**

統合されたSATAコントローラー用のRAIDの有効 / 無効を切り替えるか、SATAコントローラ ーをAHCIモードに構成します。<br>▶RAID SATAコントロ

SATA コントローラーに対してRAIDモードを有効にします。

→ AHCI SATA コントローラーを AHCI モードに構成します。Advanced Host Controller Interface (AHCI) は、ストレージドライバが NCQ (ネイティヴ・コマンド・キュ ーイング) およびホットプラグなどの高度なシリアルATA機能を有効にでき るインターフェイス仕様です。(既定値)

& **NVMe RAID mode** M.2 NVMe PCIe SSDを使用してRAIDを構成するかどうかを設定できます。(既定値:Disabled)

### & **Chipset SATA Port 0/1/2/3/4/5 (SATA3 0、1、2、3、4、5 コネクター)** 接続されているSATAデバイスの情報を表示します。

## <span id="page-33-0"></span>**2-8 Power (電力管理)**

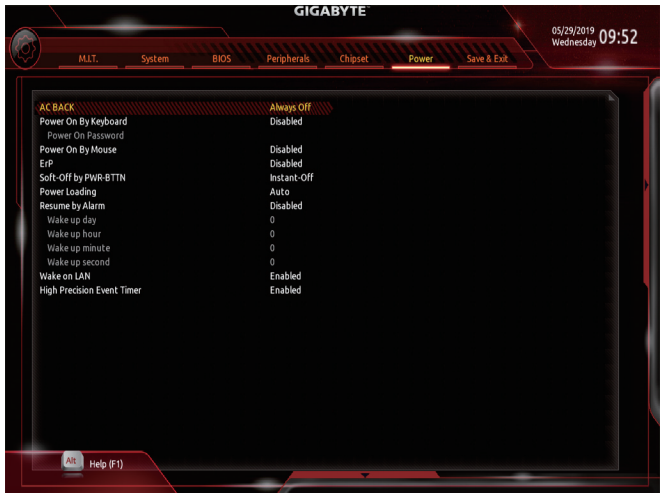

### & **AC BACK**

AC 電源損失から電源復帰した後のシステム状態を決定します。

▶Memory AC 電源が戻ると、システムは既知の最後の稼働状態に戻ります。<br>▶Always On AC 電源が戻るとシステムの電源はオンになります。

▶ Always On AC 電源が戻るとシステムの電源はオンになります。<br>▶ Always Off AC 電源が戻ってもシステムの電源はオフのままで?

AC 電源が戻ってもシステムの電源はオフのままです。(既定値)

### & **Power On By Keyboard**

PS/2 キーボードの呼び起こしイベントによりシステムの電源をオンにすることが可能です。 注:この機能を使用するには、+5VSBリードで1A以上を提供するATX電源装置が必要です。

- → Disabled この機能を無効にします。(既定値)<br>→ Password 1〜5 文字でシステムをオンにするた
- D Password 1~5 文字でシステムをオンにするためのパスワードを設定します。<br>D Keyboard 98 Windows 98 キーボードの POWER ボタンを押してシステムの電源を Windows 98 キーボードの POWER ボタンを押してシステムの電源をオンにし ます。

▶ Any key キーボードのいずれかのキーを押してシステムの電源をオンにします。

### & **Power On Password**

**Power On By Keyboard** が **Password** に設定されているとき、パスワードを設定します。 このアイテムで <Enter> を押して 5 文字以内でパスワードを設定し、<Enter> を押して受け入 れます。システムをオンにするには、パスワードを入力し <Enter> を押します。 注:パスワードをキャンセルするには、このアイテムで <Enter> を押します。パスワードを求め られたとき、パスワードを入力せずに<Enter>を再び押すとパスワード設定が消去されます。

### & **Power On By Mouse**

PS/2 マウスからの入力により、システムをオンにします。

注:この機能を使用するには、+5VSBリードで1A以上を提供するATX電源装置が必要です。

- Disabled この機能を無効にします。(既定値)<br>
Disabled マウスを移動してシステムの電源を
	- マウスを移動してシステムの電源をオンにします。
- Double Click マウスの左ボタンをダブルクリックすると、システムのパワーがオンになり ます。

### & **ErP**

S5 (シャットダウン) 状態でシステムの消費電力を最小に設定します。注:このアイテムを **Enabled** に設定すると、次の機能が使用できなくなります。アラームタイマーによる復帰、 マウスによる電源オン、キーボードによる電源オン。

### & **Soft-Off by PWR-BTTN**

電源ボタンで MS-DOS モードのコンピュータの電源をオフにする設定をします。 D Instant-Off 電源ボタンを押すと、システムの電源は即時にオフになります。(既定値)<br>Delay 4 Sec. パワーボタンを 4 秒間押し続けると、システムはオフになります。 パワー パワーボタンを4秒間押し続けると、システムはオフになります。 パワーボ タンを押して 4 秒以内に放すと、システムはサスペンドモードに入ります。

### & **Power Loading**

ダミーローディング機能の有効/無効を切り替えます。パワーサプライユニットのローディン グが低いためにシステムのシャットダウンや起動に失敗する場合は、有効に設定してくだ さい。**Auto** では、BIOS がこの設定を自動的に設定します。(既定値:Auto)

### & **Resume by Alarm**

任意の時間に、システムの電源をオンに設定します。(既定値:Disabled) 有効になっている場合、以下のように日時を設定してください: > Wake up day:ある月の毎日または特定の日の特定の時間にシステムをオンにします。 → Wake up hour/minute/second:自動的にシステムの電源がオンになる時間を設定します。 注:この機能を使う際は、オペレーティングシステムからの不適切なシャットダウンまたは AC 電源の取り外しはしないで下さい。そのような行為をした場合、設定が有効にならない ことがあります。

### & **Wake on LAN**

Wake on LAN機能の有効/無効を切り替えます。(既定値:Enabled)

### & **High Precision Event Timer**

High Precision Event Timer (HPET) の有効/無効を切り替えます。(既定値:Enabled)

# <span id="page-35-0"></span>**2-9 Save & Exit (保存して終了)**

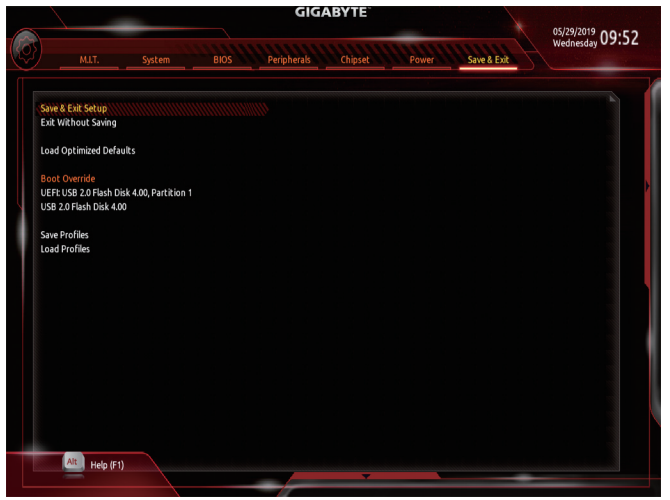

### & **Save & Exit Setup**

この項目で <Enter> を押し、**Yes**を選択します。これにより、CMOS の変更が保存され、BIOS セットアッププログラムを終了します。**No**を選択するかまたは <Esc> を押すと、BIOS セット アップのメインメニューに戻ります。

### & **Exit Without Saving**

この項目で <Enter> を押し、**Yes**を選択します。これにより、CMOS に対して行われた BIOS セ ットアップへの変更を保存せずに、BIOS セットアップを終了します。**No**を選択するかまたは <Esc> を押すと、BIOS セットアップのメインメニューに戻ります。

### & **Load Optimized Defaults**

この項目で <Enter> を押し、**Yes**を選択して BIOS の最適な初期設定を読み込みます。BIOS の初期設定は、システムが最適な状態で稼働する手助けをします。BIOS のアップデート後 または CMOS 値の消去後には必ず最適な初期設定を読み込みます。

### & **Boot Override**

直ちに起動するデバイスを選択できます。選択したデバイスで <Enter> を押し、**Yes**を選択し て確定します。システムは自動で再起動してそのデバイスから起動します。

### & **Save Profiles**

この機能により、現在の BIOS設定をプロファイルに保存できるようになります。最大8 つの プロファイルを作成し、セットアッププロファイル 1 ~ セットアッププロファイル 8 として保 存することができます。<Enter>を押して終了します。または**Select File in HDD/FDD/USB**を選 択してプロファイルをストレージデバイスに保存します。

### & **Load Profiles**

システムが不安定になり、BIOSの既定値設定をロードした場合、この機能を使用して前に作 成されたプロファイルから BIOS設定をロードすると、BIOS設定をわざわざ設定しなおす煩 わしさを避けることができます。まず読み込むプロファイルを選択し、<Enter> を押して完了 します。**Select File in HDD/FDD/USB**を選択すると、お使いのストレージデバイスから以前作 成したプロファイルを入力したり、正常動作していた最後のBIOS設定(最後の既知の良好レ コード) に戻すなど、BIOSが自動的に作成したプロファイルを読み込むことができます。

# <span id="page-36-0"></span>**第 3 章 付録**

### **3-1 RAID セットを設定する**

### **RAIDレベル**

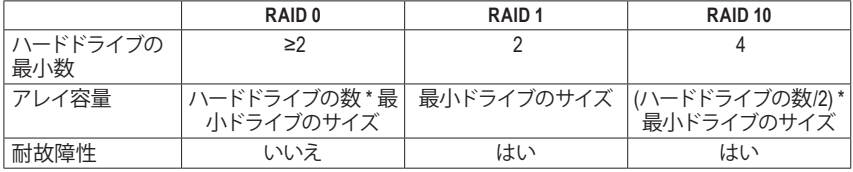

#### **始める前に、以下のアイテムを用意してください:**

- 少なくとも 1台の SATA ハードドライブまたは SSD。 <sup>(油</sup>) (最適のパフォーマンスを発揮するために、 同じモデルと容量のハードドライブを 2 台使用することをお勧めします)。
- Windows セットアップディスク。
- マザーボードドライバディスク。
- USB メモリドライブ

### **オンボード SATA コントローラを設定する**

### **A. コンピュータに SATA ハードドライブをインストールする**

HDDまたはSSDを接続のSATA/M.2 コネクタに接続してください。次に、電源装置からハードドライ ブに電源コネクターを接続します。

#### **B. BIOS セットアップで SATA コントローラーモードを設定する**

SATA コントローラーコードがシステム BIOS セットアップで正しく設定されていることを確認して ください。

ステップ:

コンピュータの電源をオンにし、POST ( パワーオンセルフテスト)中に <Delete> を押して BIOS セ ットアップに入ります。**Chipset** の項目の下で、**SATA Mode**を**RAID**に設定します。次に設定を保存 し、コンピュータを再起動します。(NVMePCIeSSDを使用してRAIDを構成する場合は、**NVMeRAID mode**を**Enabled**に設定してください。)

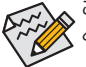

このセクションで説明した BIOS セットアップメニューは、マザーボードによって異なるこ とがあります。表示される実際の BIOS セットアップオプションは、お使いのマザーボー ドおよび BIOS バージョンによって異なります。

(注) M.2 PCIe SSD を RAID セットを M.2 SATA SSD または SATA ハードドライブと共に設定するため に使用することはできません。

### **C. UEFI RAID の設定**

ステップ:

- 1. BIOSセットアップから、項目**BIOS**を選択し、**CSMSupport**を**Disabled**に設定します。変更を保存 し、BIOS セットアップを終了します。
- 2. システムの再起動後、再度 BIOS セットアップに入ります。続いて **Peripherals\RAIDXpert2 Configuration Utility** サブメニューに入ります。
- 3. **RAIDXpert2 Configuration Utility**画面で、**Array Management**の<Enter>を押して**Create Array**の画 面に入ります。RAID レベルを選択します。サポートされる RAID レベルには RAID 0、RAID 1、 と RAID 10 が含まれています (使用可能な選択は取り付けられているハードドライブの数によ って異なります)。次に、**Select Physical Disks**画面で<Enter>を押して、**Select Physical Disks**の画 面に入ります。
- 4. **Select Physical Disks**の物理ディスクの選択画面で、RAIDアレイに含めるハードドライブを選択 し、**Enabled** (有効)に設定します。次に、下矢印キーを用いて **Apply Changes** に移動し、<Enter> を押します。そして、前の画面に戻り、**Array Size**、**Array Size Unit**、 **Read Cache Policy**、および **Write Cache Policy**を設定します。
- 5. 容量を設定後、**Create Array** に移動し、<Enter> を押して開始します。
- 6. 完了すると、**ArrayManagement**画面に戻ります。**ManageArray Properties**の設定で、新しいRAID ボリュームと、RAIDレベル、アレイ名、アレイ容量などの情報が表示されます。

### **SATA RAID/AHCI ドライバとオペレーティングシステムをインストールします。** BIOS設定が正しければ、オペレーティングシステムをいつでもインストールできます。

### **オペレーティングシステムをインストール**

一部のオペレーティングシステムにはすでに SATA RAID/AHCI ドライバが含まれているた め、Windows のインストールプロセス中に RAID/AHCI ドライバを個別にインストールする必要は ありません。オペレーティングシステムのインストール後、「Xpress Install」を使用してマザーボー ドドライバディスクから必要なドライバをすべてインストールして、システムパフォーマンスと互 換性を確認するようにお勧めします。インストールされているオペレーティングシステムが、OS インストールプロセス中に追加 SATA RAID/AHCI ドライバの提供を要求する場合は、以下のステ ップを参照してください。

- 1. ドライバディスクの **\Boot** フォルダにある **Hw10** フォルダをお使いの USBメモリドライブにコ ピーします。
- 2. Windows セットアップディスクからブートし、標準の OS インストールステップを実施します。画 面でドライバを読み込んでくださいという画面が表示されたら、**Browse**を選択します。
- 3. USBメモリドライブを挿入し、ドライバの場所を閲覧します。ドライバの場所は次の通りです。 \Hw10\RAID\x64
- 4. まずは、**AMD-RAID Bottom Device**を選択し、**Next**をクリックしてドライバを読み込みます。次 に、**AMD-RAID Controller**を選択し、**Next**をクリックしてドライバを読み込みます。最後に、OS のインストールを続行します。

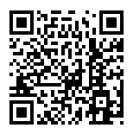

RAIDアレイの構成の詳細については、GIGABYTEのWebサイトをご覧ください。

### <span id="page-38-0"></span>**3-2 ドライバのインストール**

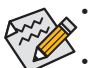

• ドライバをインストールする前に、まずオペレーティングシステムをインストールしま す。

• オペレーティングシステムをインストールした後、マザーボードのドライバディスクを 光学ドライブに挿入します。画面右上隅のメッセージ「このディスクの操作を選択す るにはタップしてください」をクリックし、「**Run**.exe の実行」を選択します。(またはマ イコンピュータで光学ドライブをダブルクリックし、Run.exeプログラムを実行します。)

「Xpress Install」はシステムを自動的にスキャンし、インストールに推奨されるすべてのドライバを リストアップします。**Xpress Install** ボタンをクリックすると、「Xpress Install」が選択されたすべて のドライバをインストールします。または、矢印 Pinstall アイコンをクリックすると、必要なドライバ を個別にインストールします。

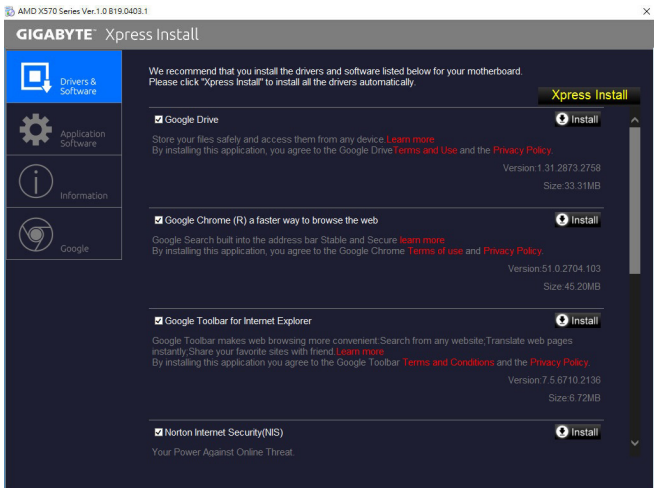

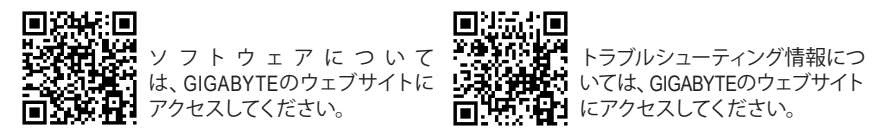

### <span id="page-39-0"></span>**規制声明**

### **規制に関する注意**

この文書は、当社の書面による許可なしにコピーできません、また内容を第三者への開示や不正 な目的で使用することはできず、違反した場合は起訴されることになります。

当社はここに記載されている情報は印刷時にすべての点で正確であるとします。しかしこのテキス ト内の誤りまたは脱落に対してGIGABYTEは一切の責任を負いません。また本文書の情報は予告 なく変更することがありますが、GIGABYTE社による変更の確約ではありません。

### **環境を守ることに対する当社の約束**

高効率パフォーマンスだけでなく、すべてのGIGABYTEマザーボードはRoHS(電気電子機器に関す る特定有害物質の制限)とWEEE (廃電気電子機器)環境指令、およびほとんどの主な世界的安全 要件を満たしています。環境中に有害物質が解放されることを防ぎ、私たちの天然資源を最大 限に活用するために、GIGABYTEではあなたの「耐用年数を経た」製品のほとんどの素材を責任 を持ってリサイクルまたは再使用するための情報を次のように提供します。

### **RoHS(危険物質の制限)指令声明**

GIGABYTE製品は有害物質(Cd、Pb、Hg、Cr+6、PBDE、PBB)を追加する意図はなく、そのような物 質を避けています。部分とコンポーネントRoHS要件を満たすように慎重に選択されています。さ らに、GIGABYTEは国際的に禁止された有毒化学薬品を使用しない製品を開発するための努力 を続けています。

### **WEEE(廃電気電子機器)指令声明**

GIGABYTEは2012/19/EU WEEE(廃電気電子機器)の指令から解釈されるように国の法律を満たし ています。WEEE指令は電気電子デバイスとそのコンポーネントの取り扱い、回収、リサイクル、 廃棄を指定します。指令に基づき、中古機器はマークされ、分別回収され、適切に廃棄される 必要があります。

### **WEEE記号声明**

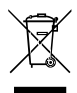

以下に示した記号が製品にあるいは梱包に記載されている場合、この製品を他の廃 棄物と一緒に廃棄してはいけません。代わりに、デバイスを処理、回収、リサイクル、 廃棄手続きを行うために廃棄物回収センターに持ち込む必要があります。廃棄時に 廃機器を分別回収またはリサイクルすることにより、天然資源が保全され、人間の健 康と環境を保護するやり方でリサイクルされることが保証されます。リサイクルのため

に廃機器を持ち込むことのできる場所の詳細については、最寄りの地方自治体事務所、家庭ごみ 廃棄サービス、また製品の購入店に環境に優しい安全なリサイクルの詳細をお尋ねください。

- 電気電子機器の耐用年数が過ぎたら、最寄りのまたは地域の回収管理事務所に「戻し」リサ イクルしてください。
- ◆ 耐用年数を過ぎた製品のリサイクルや再利用についてさらに詳しいことをお知りになりたい場 合、製品のユーザーマニュアルに記載の連絡先にお問い合わせください。できる限りお客様の お力になれるように努めさせていただきます。

最後に、本製品の省エネ機能を理解して使用し、また他の環境に優しい習慣を身につけて、本 製品購入したときの梱包の内装と外装 (運送用コンテナを含む) をリサイクルし、使用済みバッ テリーを適切に廃棄またはリサイクルすることをお勧めします。お客様のご支援により、当社は 電気電子機器を製造するために必要な天然資源の量を減らし、「耐用年数の過ぎた」製品の廃 棄のための埋め立てごみ処理地の使用を最小限に抑え、潜在的な有害物質を環境に解放せず 適切に廃棄することで、生活の質の向上に貢献いたします。

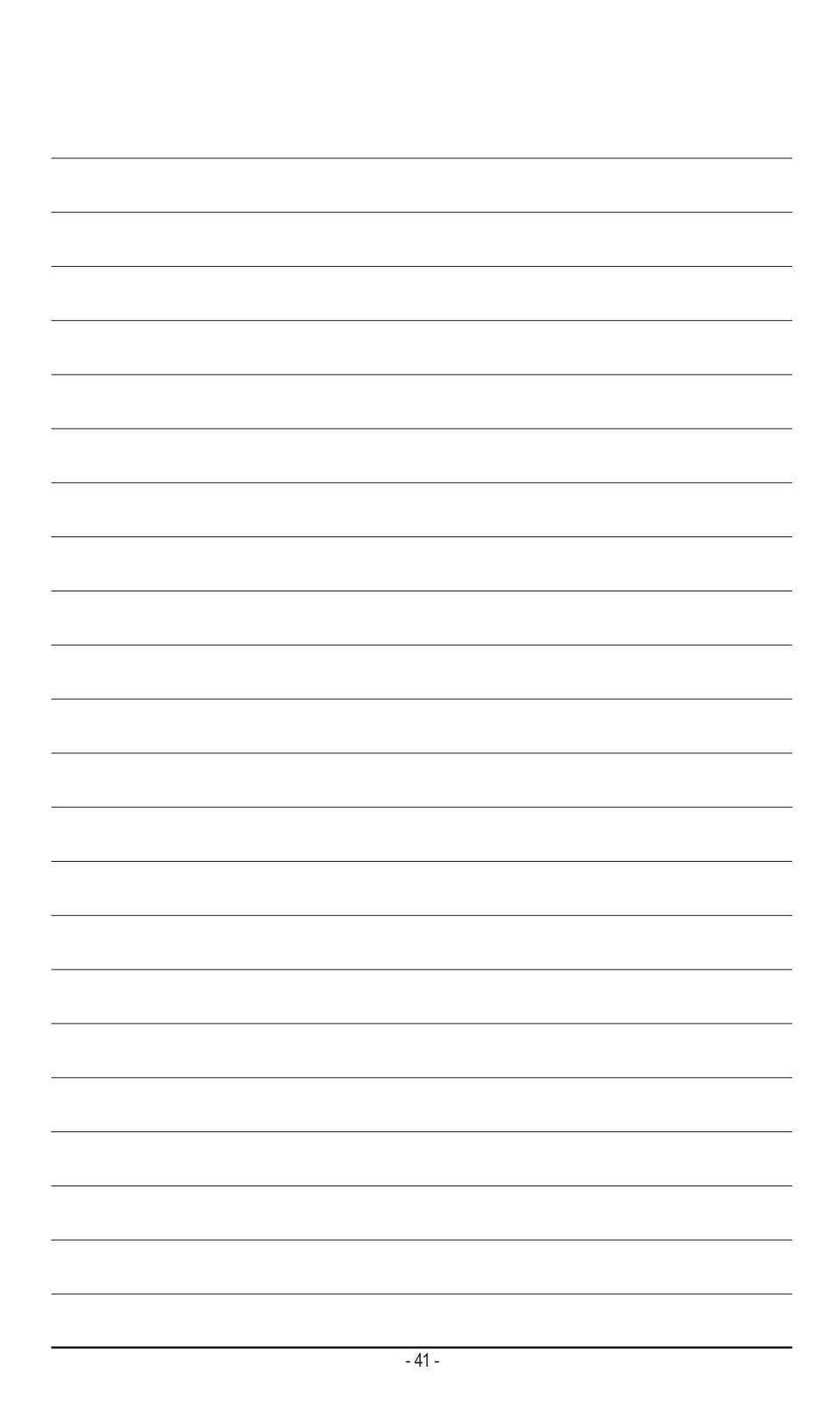

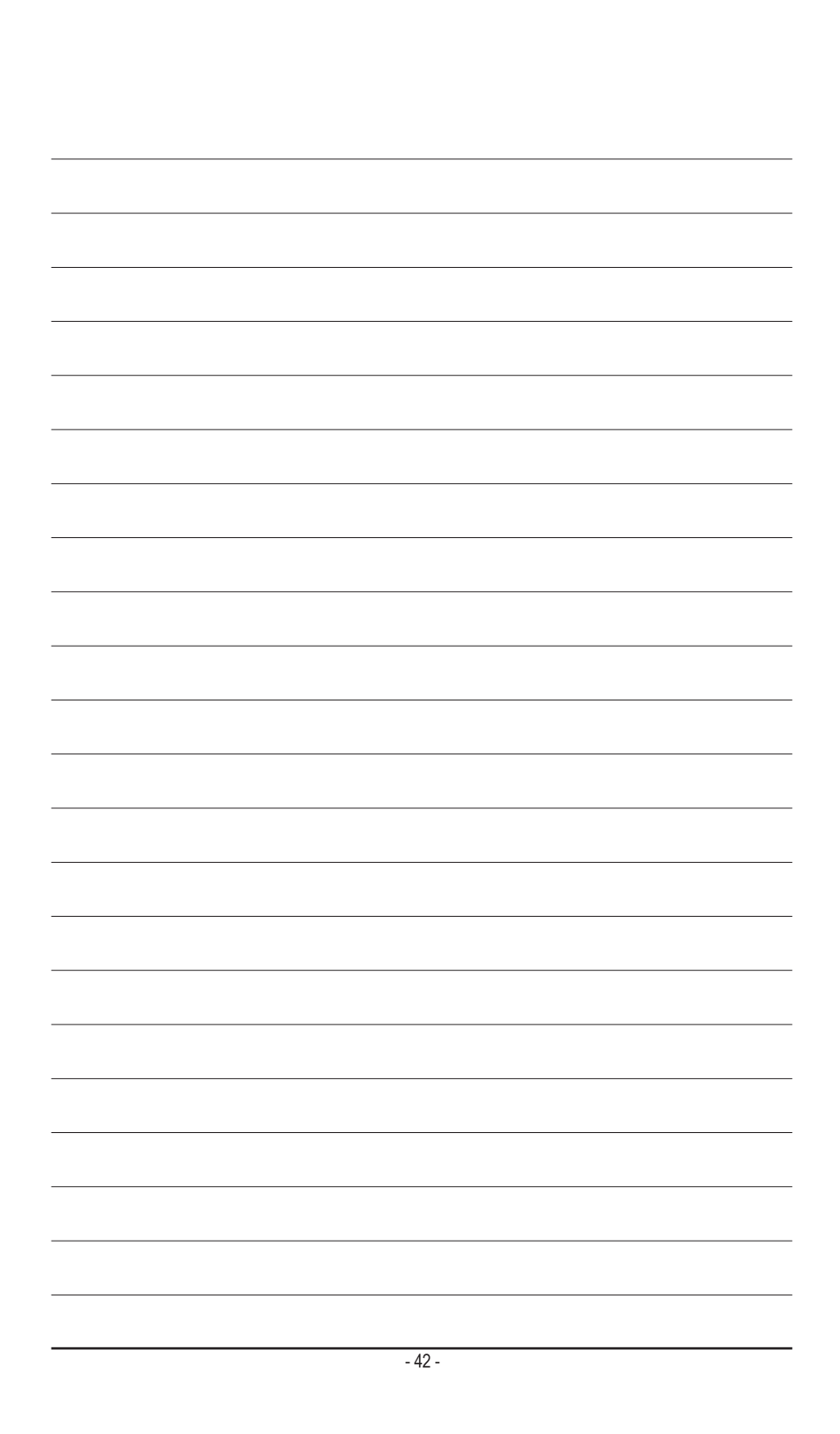

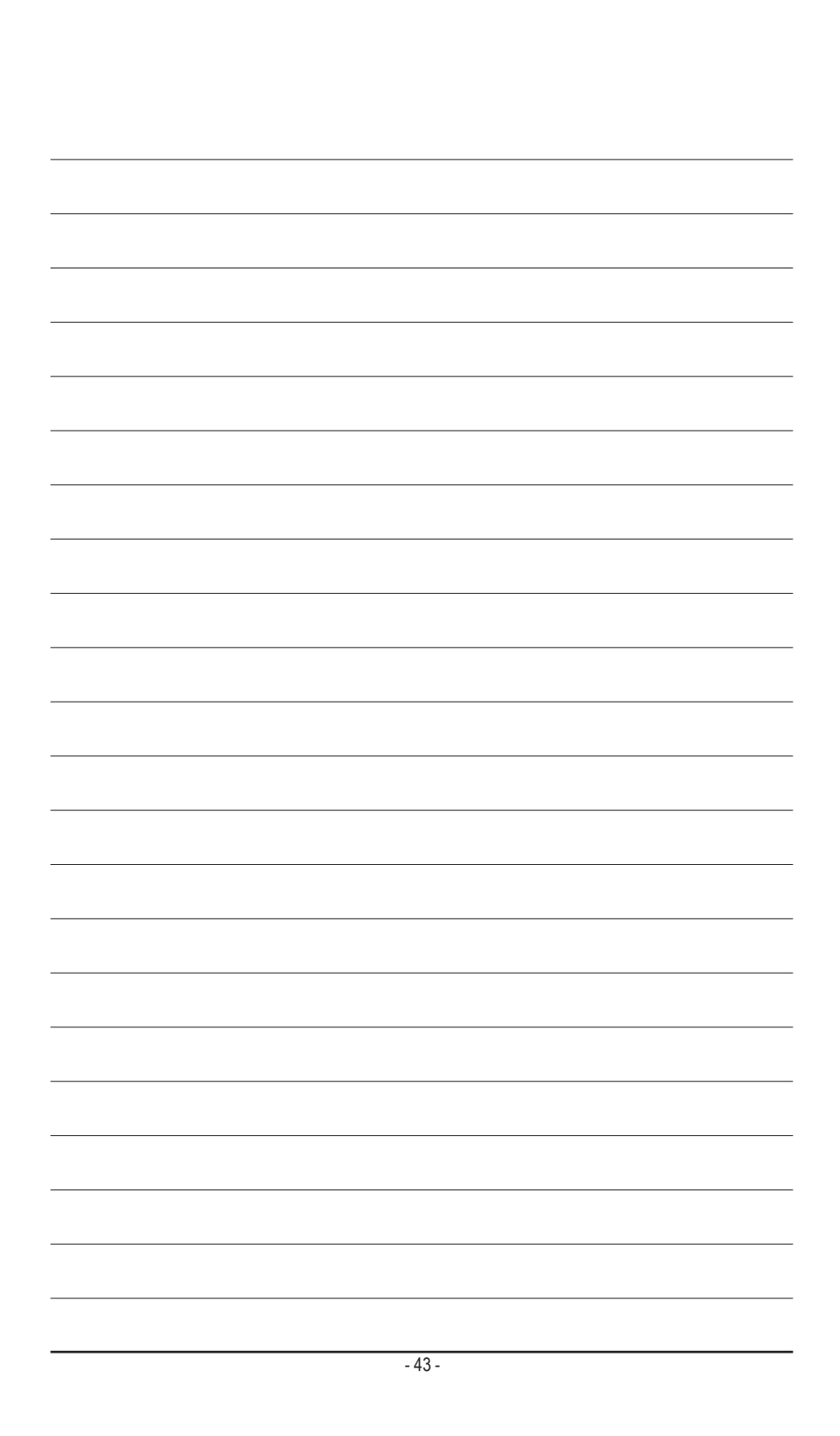

<span id="page-43-0"></span>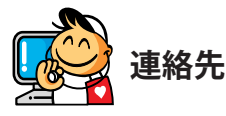

**GIGA-BYTE TECHNOLOGY CO., LTD.** アドレス:No.6, Baoqiang Rd., Xindian Dist., New Taipei City 231, Taiwan TEL:+886-2-8912-4000、FAX:+886-2-8912-4005 技術および非技術サポート(販売/マーケティング):https://esupport.gigabyte.com WEBアドレス(英語): https://www.gigabyte.com WEBアドレス(中国語): https://www.gigabyte.com/tw

### • **GIGABYTE eSupport**

技術的または技術的でない (販売/マーケティング) 質問を送信するには: https://esupport.gigabyte.com

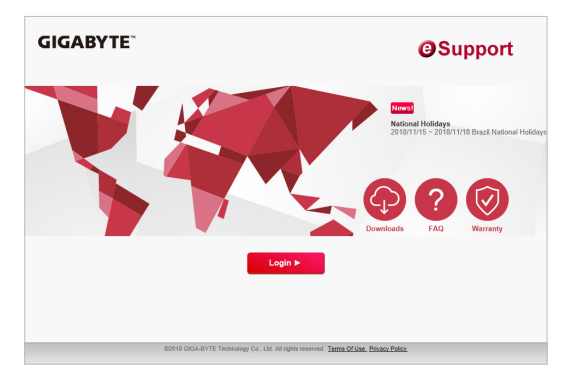